# **Предговор**

**Прочетете Ръководството за потребителя внимателно, преди да използвате този продукт. Всички работни процедури, посочени в настоящото Ръководство за потребителя, трябва да се спазват стриктно.** В настоящото ръководство са представени подробно стъпките, които трябва да бъдат следвани при употребата на продукта, действията, които може да доведат до неправилна работа, повреда на продукта или нараняване на потребителите. Вижте отделните раздели за подробности. Неспазването на инструкциите, посочени в Ръководството за потребителя, може да доведе до неправилно измерване, повреда на апарата или телесна повреда. Производителят НЕ носи отговорност за проблеми, свързани с безопасността, надеждността или работата на апарата, настъпили вследствие на неспазване от страна на потребителя на инструкциите за употреба, поддръжка и съхранение на апарата, посочени в настоящото Ръководство. Гаранционното обслужване и ремонт не покрива такива неизправности.

Описаното в настоящото ръководство за потребителя съответства на реалния продукт. При модификации и надграждане на софтуера съдържащата се в настоящото ръководство информация може да бъде променяна без предизвестие.

# **Забележка: Прочетете внимателно настоящото Ръководство за потребителя, преди да започнете да използвате апарата, и спазвайте стриктно описаните процедури.**

### **Предупреждения**

**Преди да започнете да използвате този продукт, трябва да обърнете внимание на следната информация, свързана с безопасността и ефективността:**

- Вид на защитата срещу електрически удар: апарат с вътрешно захранване.<br>● Степен на защита срещу електрически удар: приложна наст тип ВЕ
- ⚫ Степен на защита срещу електрически удар: приложна част тип BF.
- ⚫ Режим на работа: непрекъснат.
- ⚫ Клас на защита на корпуса: IP22.
- Резултатите от измерването трябва да се разглеждат от квалифицирани лекари заедно с клиничните симптоми.
- Надеждността на апарата зависи от това дали се спазват инструкциите за работа и поддръжка, посочени в
- настоящото Ръководство. Апаратът не е предназначен да се използва при кърмачета с тегло под 10 кг.
- ⚫ Противопоказания: няма
- ⚫ Апаратът не е предназначен да работи поставен директно върху сърцето.
- ⚫ Дата на производство: вижте етикета.

⚠ **Предупреждение: За да се гарантира безопасността и ефективността на апарата, използвайте само препоръчани от нашата компания принадлежности. Ремонтът и поддръжката трябва да се извършват само от квалифициран персонал, оторизиран от нашата компания. Смяната на принадлежностите с такива, които не са предоставени от нашата компания, може да доведе до грешки. Поддръжка на продукта не трябва да се извършва от персонал, който не е обучен от нашата компания или друга оторизирана организация за сервизно обслужване. Отговорност на оператора**

- С апарата трябва да работи само квалифициран медицински персонал, като апаратът трябва да се съхранява от специално отговорно за това лице.
- ⚫ Операторът трябва да прочете внимателно Ръководството за потребителя, преди да използва този продукт, и да следва стриктно процедурата за работа, описана в Ръководството за потребителя.
- ⚫ Продуктът е проектиран така, че напълно да отговаря на изискванията за безопасност, но операторът не трябва да пренебрегва наблюдението на пациента и състоянието на апарата.
- ⚫ Операторът трябва да осигури посочените от нашата компания условия на употреба на продукта.
- **Отговорност за нашата компания**
- ⚫ Нашата компания трябва да доставя качествени продукти на потребителите.
- Нашата компания трябва да предоставя услуги по инсталиране, отстраняване на грешки и техническо обучение в съответствие с договора.
- ⚫ Нашата компания трябва да предоставя ремонтни услуги по време на гаранционния срок (една година) и услуги по поддръжка след изтичане на гаранционния срок.
- ⚫ Отговорност на нашата компания е да отговори на исканията на потребителя своевременно.

**Настоящото Ръководство за потребителя е изготвено от Contec Medical Systems Co., Ltd. Всички права запазени.**

# СЪДЪРЖАНИЕ

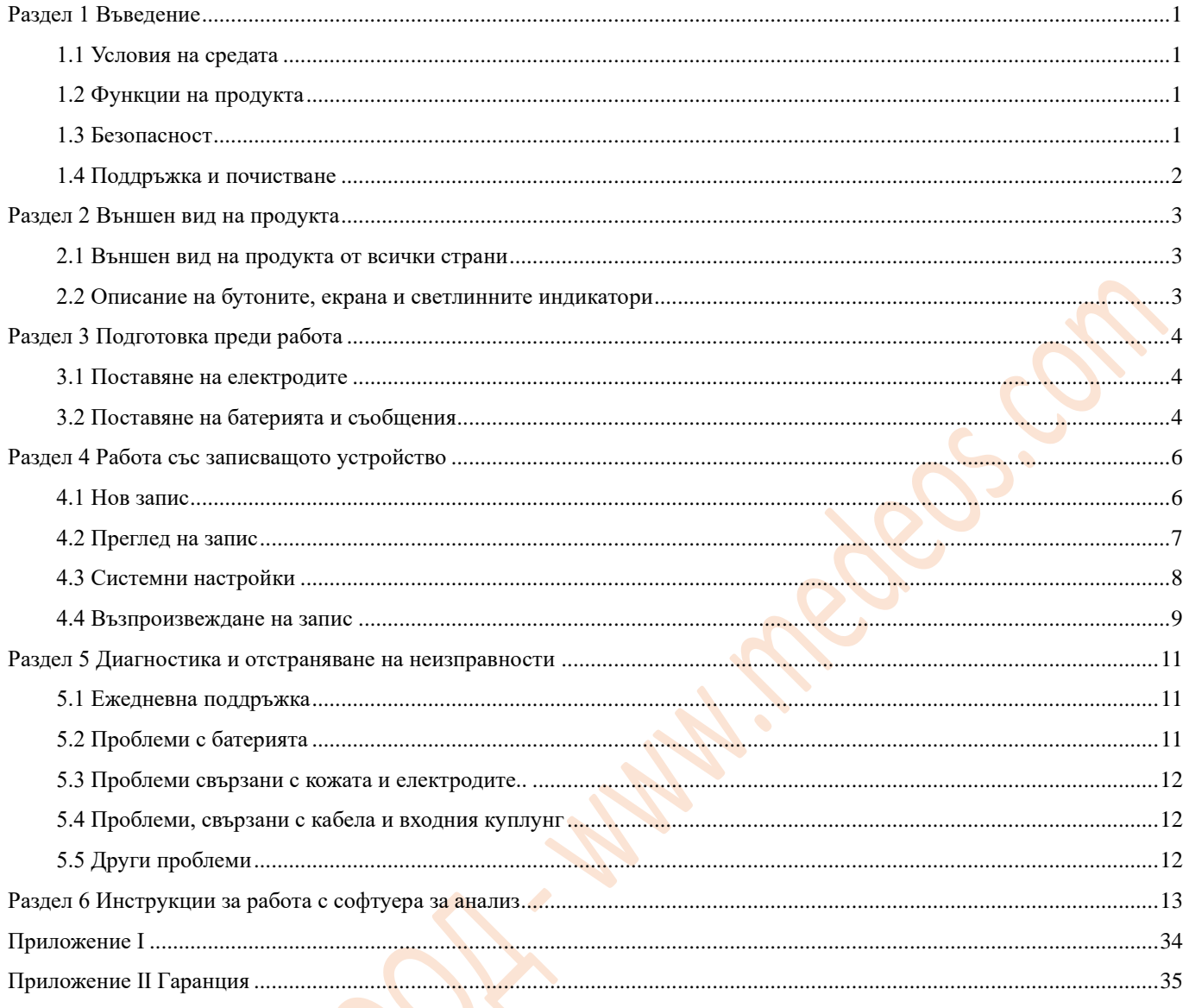

# **Раздел 1 Въведение**

# <span id="page-2-1"></span><span id="page-2-0"></span>**1.1 Условия на средата**

Изискванията към средата при работа, транспортиране и съхранение на динамични ЕКГ системи са следните:

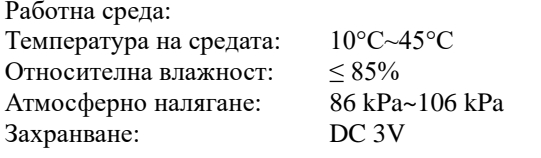

Условия на средата при транспортиране и съхранение:

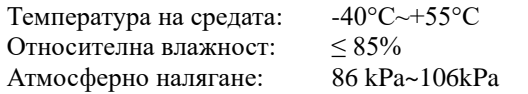

### <span id="page-2-2"></span>**1.2 Функции на продукта**

Динамичните ЕКГ системи са снабдени със записващо устройство и софтуер за анализ. Записващото устройство е лесно за ползване устройство, което синхронизирано извършва 24-часов непрекъснат запис на 3-канлна ЕКГ. Също така записващото устройство анализира ЕКГ. Софтуерът за анализ е лесен за употреба, позволява да се възпроизведе ЕКГ, записана в амбулаторното записващото устройство, и има множество функции за анализ - за аритмия, HRVA и други.

# <span id="page-2-3"></span>**1.3 Безопасност**

Динамичните ЕКГ системи са проектирани в съответствие с международния стандарт за безопасност IEC60601-2-47.

# **Предупреждение:**

- ⚫ Извършването на произволни модификации на апарата не е разрешено.
- Не допускайте силни вибрации или удари при употреба или преместване на апарата. Пациентът, при когото се извършва мониториране, трябва да бъде инструктиран от лекаря да не извършва резки движения.
- Изключвайте апарата преди почистване и дезинфекция. При почиства<mark>не на екрана никога не използвайте материали,</mark> които могат да го надраскат.
- Не използвайте апарата, когато са налице смущения от оборудване с висока мощност, например кабели за високо напрежение, рентгенови или ултразвукови апарати, апарати за ядрено-магнитен резонанс или апарати за електротерапия, или в близост до мобилни телефони или друг източник на електромагнитно лъчение.
- ⚫ Апаратът не трябва да се използва заедно с дефибрилатор.
- ⚫ Апаратът не трябва да се свързва едновременно към тялото на пациента и към компютър.
- Не изваждайте USB флашката, когато апаратът е включен.
- Апаратът не трябва да се използва в среда, в която са налице вибрации, прах, корозивни или запалими вещества, както и в среда с екстремална температура или влажност. Никога не използвайте апарата във влажна среда.
- Не се допуска извършването на какъвто и да е вид поддръжка или ремонт по време на употреба на апарата.
- ⚫ С изключение на принадлежностите, които се свързват в порта за вход/изход на сигнала, системата не трябва да се свързва към друго оборудване или мрежа.
- Материалите, от които са изработени използваните с продукта принадлежности, трябва да отговарят на изискванията за биологична съвместимост.
- Избраните при проектирането материали, от които е произведен апаратът, отговарят на изискванията, свързани с предвидения експлоатационен живот на апарата. Процеси като корозия, стареене, механично износване или разграждане на биологични материали, причинено от бактерии, растения, животни и др., не оказват негативно влияние върху механичните свойства на апарата.
- ⚫ Апаратът трябва да се пази от вода. Не използвате и не съхранявате апарата на места с прекалено високо атмосферно налягане или на места, където влажността или температурата надвишават определените стойности, както и на непроветриви или запрашени места.
- ⚫ При смяна на батерията внимавайте за разположението на положителния и отрицателния полюс.
- За да се гарантира нормалната работа на апарата, използвайте алкална батерия LR6 AA.
- Обезвреждането на опаковъчните материали, използваните батерии и излезлите от употреба продукти трябва да се извършва в съответствие с местните закони и разпоредби. Потребителят трябва да извърши подходяща обработка на отпадъчните продукти и материали в съответствие с приложимите разпоредби и да сортира отпадъците за рециклиране.

# **Предупреждение: Изваждайте батериите, когато записващото устройство няма да се използва дълго време.**

#### Обяснение на символите:

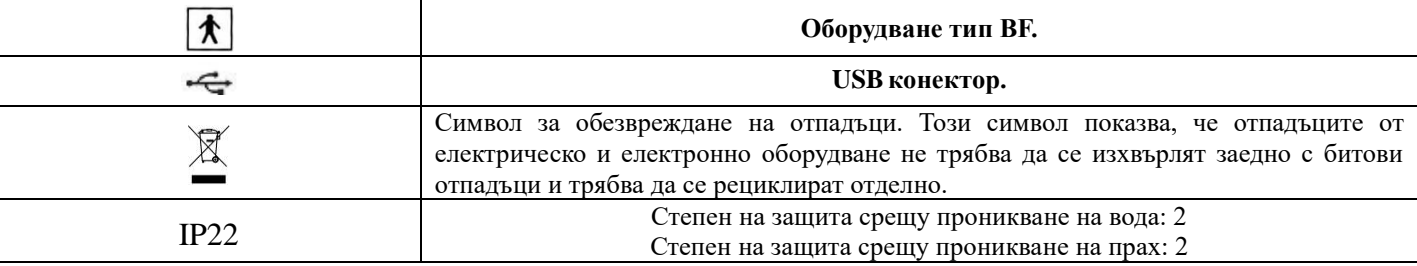

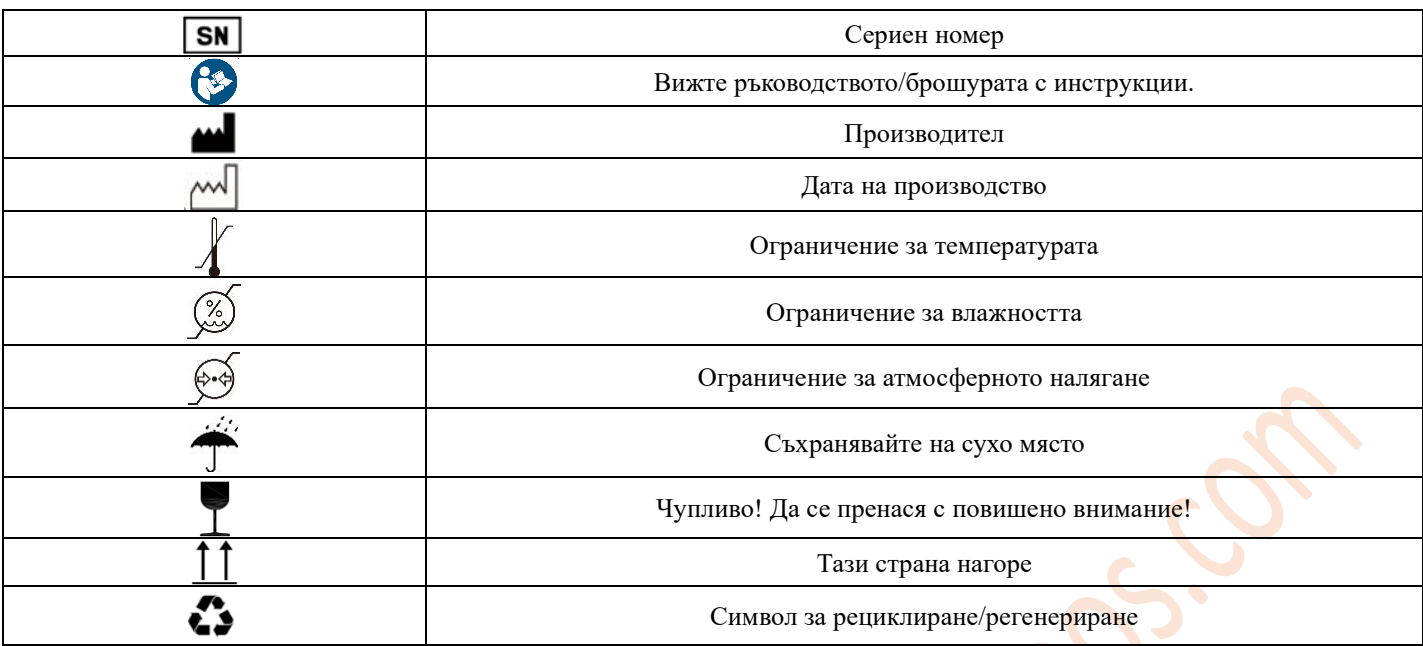

# <span id="page-3-0"></span>**1.4 Поддръжка и почистване**

Записващото устройство може да се почиства с етилов алкохол за медицинска употреба и да се подсушава с чиста суха кърпа или да се остави да изсъхне на въздух.

Изваждайте батериите, когато записващото устройство няма да се използва дълго време.

# **Раздел 2 Външен вид на продукта**

# <span id="page-4-1"></span><span id="page-4-0"></span>**2.1 Външен вид на продукта от всички страни**

2.1.1 Изглед отпред

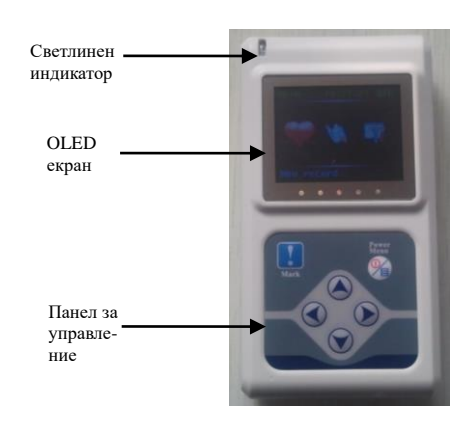

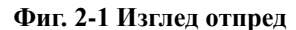

2.1.2 Изглед отгоре

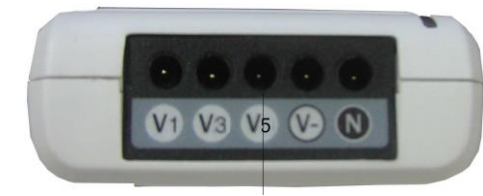

Порт за кабел за електрод

#### **Фиг. 2-2 Изглед отгоре**

**Забележка: При свързване на кабелите за електродите вижте индикатора за кабелите за електродите, показан на Фиг. 2-4.** 

2.1.3 Изглед отстрани

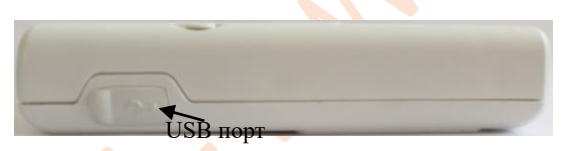

### **Фиг. 2.1.2 Изглед отстрани**

2.1.4 Изглед отдолу

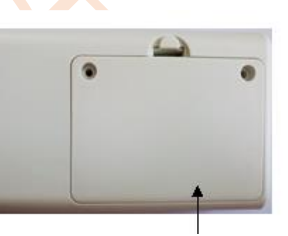

Капак на кутията за батерията

# **Фиг. 2.1.3 Изглед отдолу**

### <span id="page-4-2"></span>**2.2 Описание на бутоните, екрана и светлинните индикатори**

Функционален бутон: маркер/потвърждение/избор

Функционален бутон: меню/отказ/включване/изключване

Бутон за навигация: наляво

Бутон за навигация: надясно

Бутон за навигация: нагоре

Бутон за навигация: надолу

Светлинен индикатор: (светва на всеки 4 секунди при записване на ЕКГ сигнал).

Показва датата и статуса на връзката при свързване с компютър.

# **Раздел 3 Подготовка преди работа**

<span id="page-5-1"></span><span id="page-5-0"></span>**3.1 Поставяне на електродите**

**Забележка:**

- ⚫ **Поставянето на електродите е особено важно за записването на ЕКГ сигнала от записващото устройство на холтера. Качеството на ЕКГ сигнала зависи от качеството и на електродите. Прочетете внимателно този раздел преди да използвате апарата за първи път.**
- ⚫ **Проводящата част (приложната част) на електрода не трябва да влиза в контакт с други проводящи части или със земя.**
- ⚫ **Само посочените за целта инструменти могат да се свързват към порта за вход/изход на сигнала. Свържете се с нашата компания, ако е необходима смяна.**

Правилното поставяне на електродите е показано на **Фиг. 3-1**.

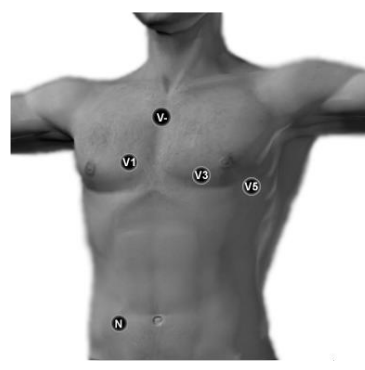

**Фиг. 3-1**

#### **Подготовка на кожата**

Преди електродите да бъдат поставени и закрепени, първо трябва да подготвите кожата и да я почистите. Използвайте 95% алкохол за почистване на кожата и след като алкохолът се изпари, изтъркайте мястото на поставяне на електрода с прикрепената към електрода абразивна хартия, за да премахнете повърхностния слой на кожата, с цел да се понижи съпротивлението на кожата и смущенията при ЕКГ. При пациенти със силно окосмяване космите трябва да се обръснат, за да се осигури добър контакт на електрода с кожата. Кожата на по-възрастните пациенти обикновено е суха и с повече бръчки, затова трябва да се почисти и мястото на поставяне на електрода да се изпъне. При жени, когато мястото на поставяне е в близост до гърдите, електродите и кабелите трябва да се поставят под сутиена и след това да се закрепят добре.

#### **Поставяне на електродите**

Използвайте висококачествени ЕКГ електроди, закрепете ги на правилното място и ги свържете. Използвайте медицински лейкопласт или пластир, за да закрепите правилно всички електроди и кабели така, че да се предотвратят падане на електрода и отклонения в изоелектричната линия вследствие на отлепване на електрод поради издърпване. След като съберете заедно кабелите, използвайте лейкопласт и ги фиксирайте в коремната област. Останалите кабели можете да пъхнете в колана на записващото устройство. Когато закрепвате кабелите, не използвайте обикновен лейкопласт, тъй като при него може да се получи замърсяване или корозия на кабелите и това да намали експлоатационния им живот. Когато температурата на средата, в която се използва апаратът, е висока и е възможно лесно изпотяване, върху кожата около електрода предварително може да се нанесе медицински гел за ЕКГ.

#### <span id="page-5-2"></span>**3.2 Поставяне на батерията и съобщения**

3.2.1 Отворете капака на батерията по посоката на стрелката, както е показано на **Фиг. 3-2.**

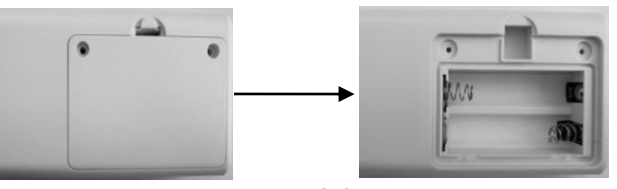

**Фиг. 3-2**

3.2.2 Поставете правилно батериите, като спазвате правилната посока и след това затворете капака, както е показано на **Фиг. 3-3.**

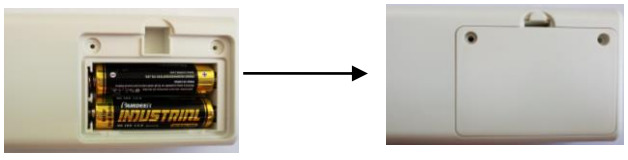

**Фиг. 3-3**

# 3.2.3 Различните състояния на батерията и работните изисквания са показани в Таблица 3-a1. Батериите са напълно заредени и апаратът е готов за работа. Батериите не са достатъчно заредени, препоръчваме Ви да не започвате запис. Батериите са почти напълно изтощени. Незабавно сменете батериите.

# Таблица 3-a1

Когато батериите са почти напълно изтощени, в случай че не бъдат сменени, записващото устройство ще покаже екрана, показан на **Фиг. 3-4** и ще премине в защитен режим.

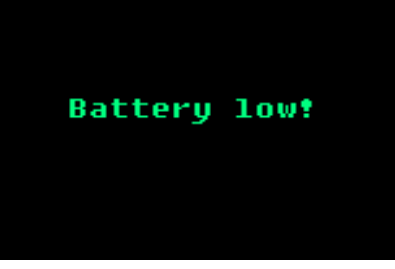

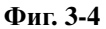

Когато батериите са изтощени, записващото устройство преминава в защитен режим, за да се предотврати повреда. В защитен режим апаратът няма да работи, докато батериите не бъдат заредени или докато апаратът не се свърже към захранване чрез USB кабел.

# **Предупреждение:**

**Когато апаратът записва нова информация, батериите трябва да са заредени, тъй като в противен случай времето, в което апаратът ще може да извършва запис, може да се окаже недостатъчно.**

- **Забележка:**
- ⚫ **Уверете се, че всички електроди и кабели са свързани към пациента. В противен случай смущения във формата на вълната в началото на записа могат да попречат на извършването на анализ.**
- ⚫ **Извадете батерията след приключване на мониторирането, за да предпазите записващото устройство от повреда поради протичане на батерията.**

<span id="page-7-1"></span><span id="page-7-0"></span>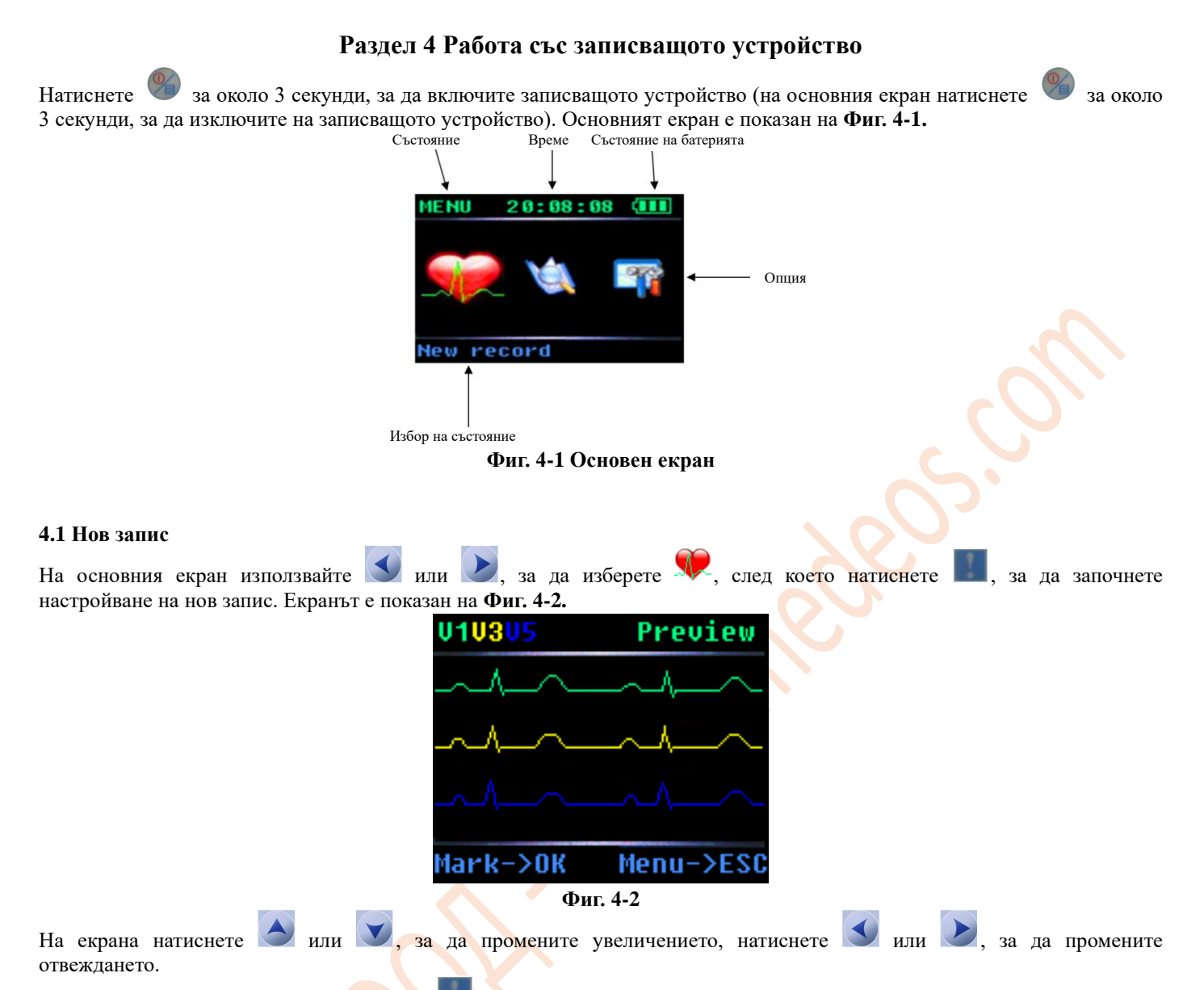

След като запишете веднъж, натиснете , ако желаете да продължите да записвате. На екрана ще се покаже съобщението Last record will be covered! Are you sure? (Последният запис ще бъде презаписан! Сигурни ли сте?), както е показано на **Фиг. 4-3**.

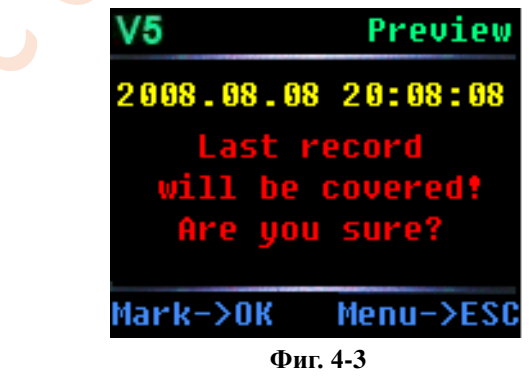

Натиснете "За да отмените записа и да се върнете към основния екран.

Натиснете **и в да продължите да записвате и на екрана ще покаже съобщението Starting record (Стартиране на** записа), както е показано на **Фиг. 4-4.**

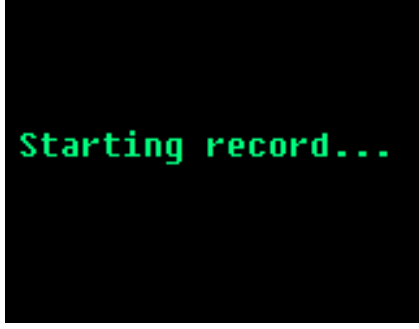

**Фиг. 4-4**

Екранът, показан на **Фиг. 4-4**, се появява за 2 секунди, след което записващото устройство преминава в режим на изчакване. Синият индикатор в горния ляв ъгъл на записващото устройство светва веднъж на всеки 4 секунди, за да покаже, че апаратът е готов за работа.

По време на запис натиснете **за около 3 секунди**, за да маркирате събитие. Записващото устройство ще издаде звуков сигнал, който показва че успешно сте маркирали събитието.

По време на запис натиснете за около 3 секунди, ако желаете ръчно да прекратите записа. Записващото устройство ще покаже съобщението, показано на **Фиг. 4-5**, за да потвърдите дали искате записът да бъде спрян.

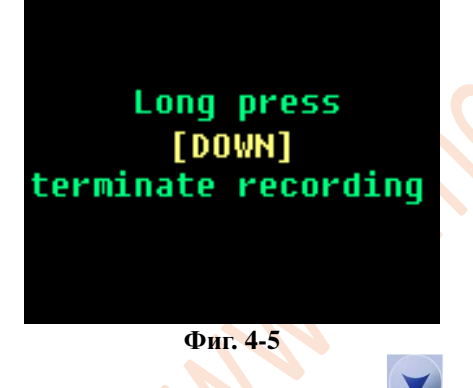

Ако желаете да потвърдите, че искате да прекратите записа, натиснете За около 3 секунди, както се изисква от съобщението, показано на екрана, и на екрана ще покаже съобщението, показано на **Фиг. 4-6.** Този екран се появява за около 2 секунди, след което ще се покаже основният екран.

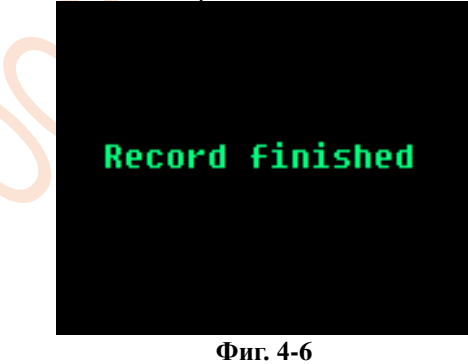

#### <span id="page-8-0"></span>**4.2 Преглед на запис**

На основния екран използвайте или , за да изберете , след което натиснете , за да влезете в екрана за преглед на запис. Ако в записващото устройство има запазен запис, ще се появи екранът, показан на **Фиг. 4-7.**

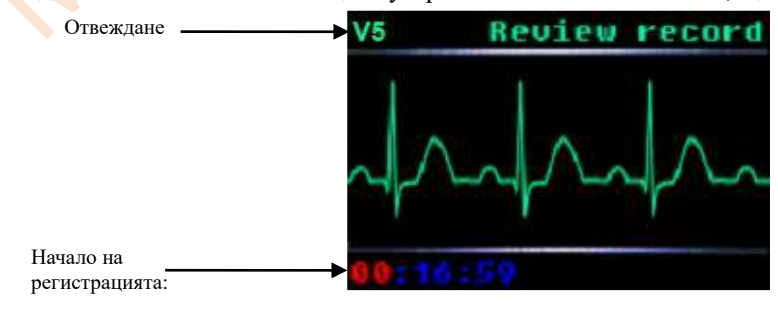

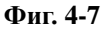

Под този екран използвайте или , за да промените отвеждането (V1, V3, V5). Натиснете , за да превключите между настройките за час, минута и секунда. В червено се показва настройката, която е избрана.

Използвайте или , за да промените стойността.

Ако в записващото устройство няма запазен запис, на екрана ще се появи съобщението No record (Няма запис), както е показано на **Фиг. 4-8** и основният екран ще се покаже автоматично след 2 секунди.

<span id="page-9-0"></span>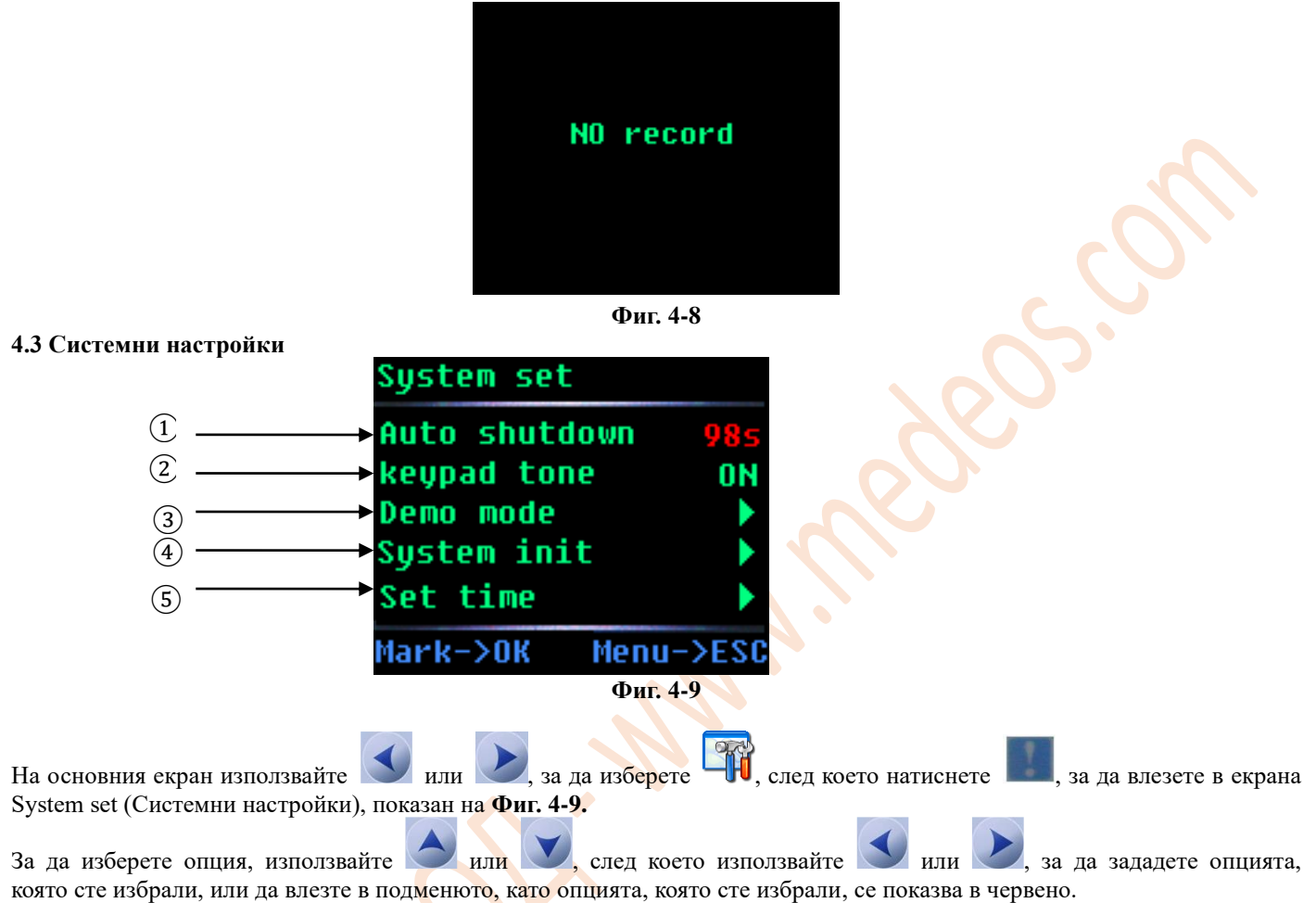

① Настройка на автоматично изключване

Времето за автоматичното изключване може да бъде зададено да е от 3 до 98 секунди. Ако зададете 99 секунди, записващото устройство ще продължи работи и няма да се изключи автоматично.

② Настройка на звуковите сигнали на клавиатурата

Тази опция Ви позволява да включите или изключите звуковите сигнали на клавиатурата.

③ Демонстрационен режим

При избиране на тази опция се появява демонстрационна ЕКГ, както е показано на **Фиг. 4-10.**

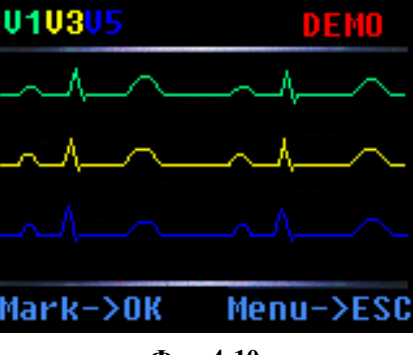

**Фиг. 4-10**

Натиснете , за да смените отвеждането на ЕКГ. Потребителят може да избере на OLED екрана да се показва 3-канална ЕКГ или едноканална ЕКГ.

④ Инициализация на системата

Натиснете , за да влезете в екрана, показан на Фиг. 4-11.

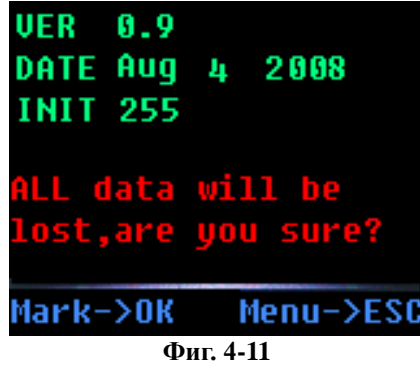

**Забележка:**

**Информацията, която се показва на екрана, зависи от конкретното записващо устройство.** Натиснете **има**, за да влезете в екрана за инициализация, показан на Фиг. 4-12. **SYS initializing Фиг. 4-12** ⑤ Настройване на времето Натиснете , за да влезете в екрана за настройване на времето, показан на Фиг. 4-13. Time set  $2008 - 08 - 08$ **FRI** 20:08:08 Mark->OK Menu->ESO **Фиг. 4-13** За да изберете опция, използвайте или , след което използвайте или , за да промените стойността, а след това натиснете , за да запазите настройката и да се върнете към главното меню. Натиснете , за да

<span id="page-10-0"></span>отмените настройката и да се върнете към главното меню.

### **4.4 Възпроизвеждане на запис**

Махнете електродите от пациента, след което чрез USB кабел свържете записващото устройство към компютър. Препоръчва се батериите да не се свалят от записващото устройство. Ако връзката е нормална, светлинният индикатор ще светне и на екрана ще се появи съобщението, показано на **Фиг. 4-14.**

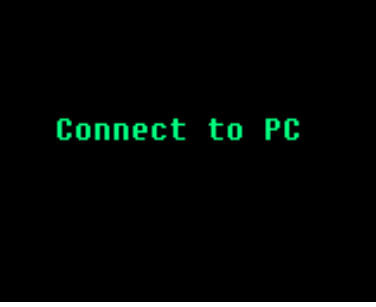

**Фиг. 4-14**

На компютъра в папката My computer (Моят компютър) трябва да намерите иконата, показана на **Фиг. 4-15.**

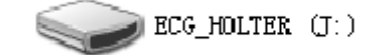

#### **Фиг. 4-15**

Отворете диска и ще видите файл с име ECG\_WAVE.BIN, както е показано на **Фиг. 4-16**.

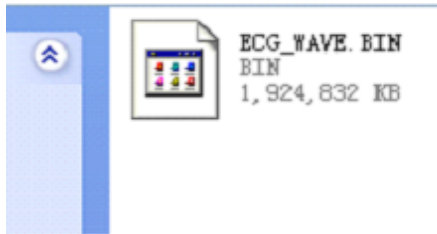

#### **Фиг. 4-16**

За да възпроизведете записа, изберете този файл в софтуера за анализ.

### **Забележка:**

# **В Раздел 6 ще намерите по-подробна информация.**

След като възпроизведете записа, за да се избегне повреда на апарата, внимателно извадете USB устройство за съхраняване на информация, както е показано на **Фиг. 4-17**, след което извадете USB кабела.

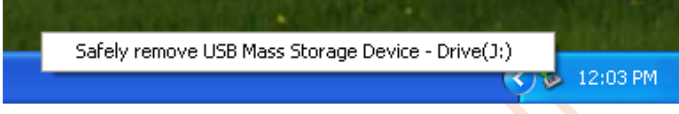

# **Фиг. 4-17**

След като връзката с компютъра бъде прекъсната, се показва основният екран на апарата. **Забележка:**

**USB интерфейсът на записващото устройство е USB2.0. За да сте сигурни в скоростта на предаване на данни при свързване с компютър, на компютъра трябва да изберете интерфейс USB2.0.**

# **Раздел 5 Диагностика и отстраняване на неизправности**

# <span id="page-12-1"></span><span id="page-12-0"></span>**5.1 Ежедневна поддръжка**

- 5.1.1 Поддръжка след употреба
- Натиснете продължително %, за да изключите апарата.
- ⚫ Изключете кабелите на електродите, като хванете куплунга, без да дърпате кабела със сила.
- ⚫ Почистете апарата и неговите принадлежности.
- ⚫ Поставете апарата на хладно и сухо място.

⚫ Не потапяйте апарата в почистващ препарат. Изключете апарата, преди да почистите корпуса. Препоръчваме при почистване на записващото устройство да използвате неутрален почистващ препарат, с който да го избършете, след което го оставете да изсъхне на въздух или използвайте чиста суха кърпа, за да го подсушите.

5.1.2 Проверка и поддръжка на кабелите на електродите и електродите

Използвайте мултиметър, за да проверите свързването на кабелите на електродите, като проверите дали всеки от проводниците на кабела на електрода е в добър контакт. Съпротивлението на всеки от проводниците от куплунга на електрода до съответния пин на куплунга на даден кабел на електрод трябва да бъде по-малко от 2 Ω. Целостта на кабелите на електродите трябва да се проверява редовно. Евентуална повреда на кабелите на електродите може да доведе до грешка във вълната на съответното отвеждане или на всички отвеждания на ЕКГ. Кабелите на електродите могат да се почистват с вода или неутрален разтворител. Не използвайте почистващ препарат или бактерициден препарат, съдържащ алкохол (не потапяйте кабелите на електродите в течност за дезинфекция).

Огъването или заплитането на кабелите на електродите съкращава експлоатационния им живот. Изправете кабелите на електродите, преди да ги използвате.

В случай че даден кабел на електрод е прекъснат или корозирал, той трябва да се смени. Поддръжката на кабелите на електродите зависи от това колко често се използват.

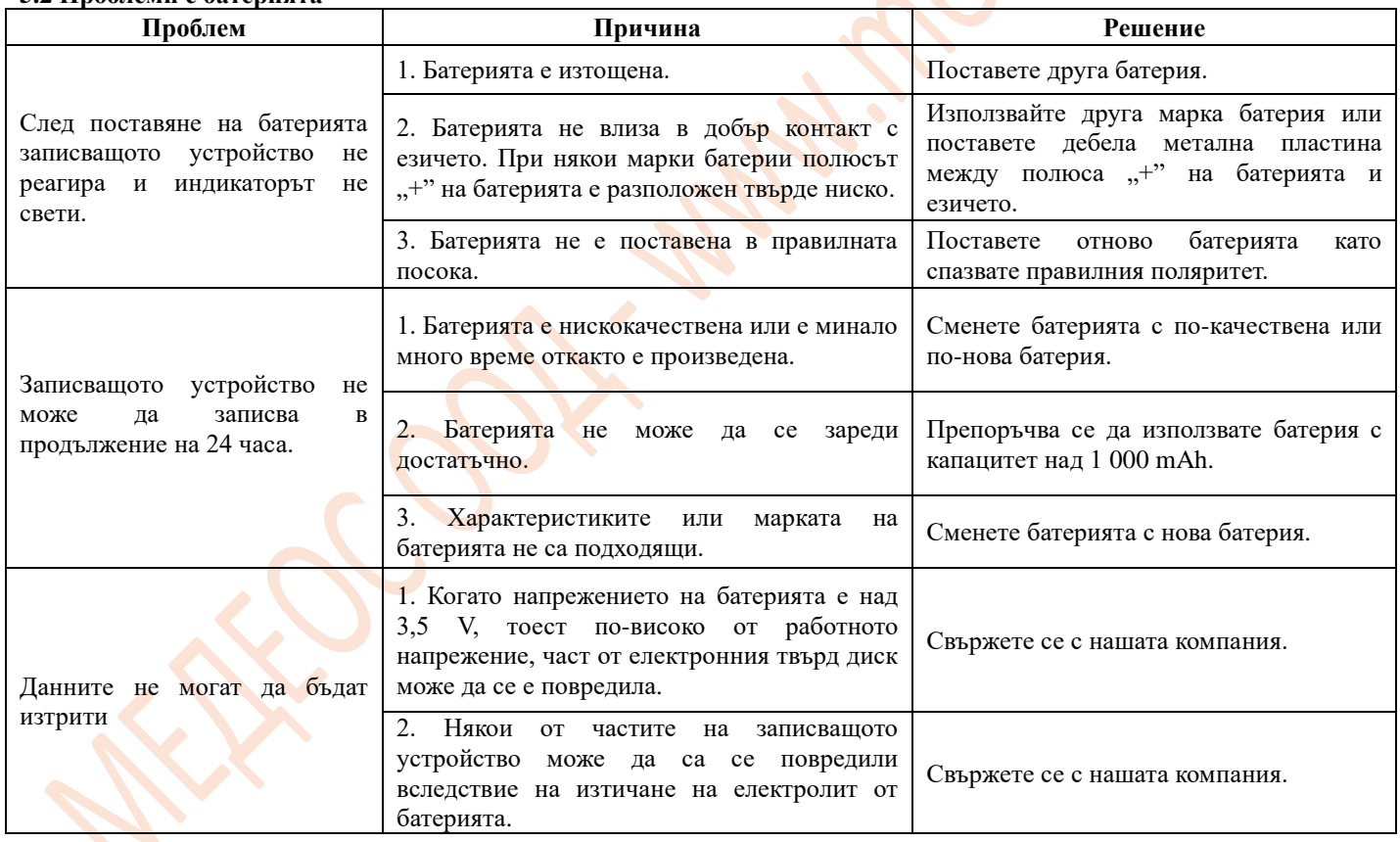

#### <span id="page-12-2"></span>**5.2 Проблеми с батерията**

<span id="page-13-0"></span>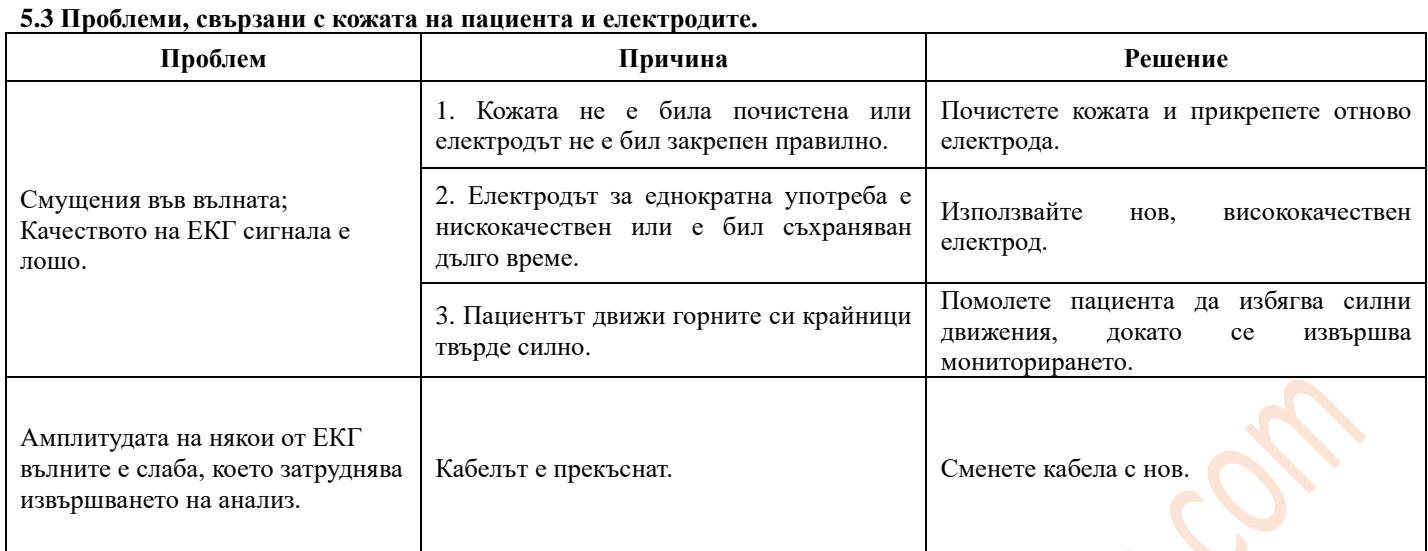

# **5.4 Проблеми, свързани с кабела и входния куплунг**

<span id="page-13-1"></span>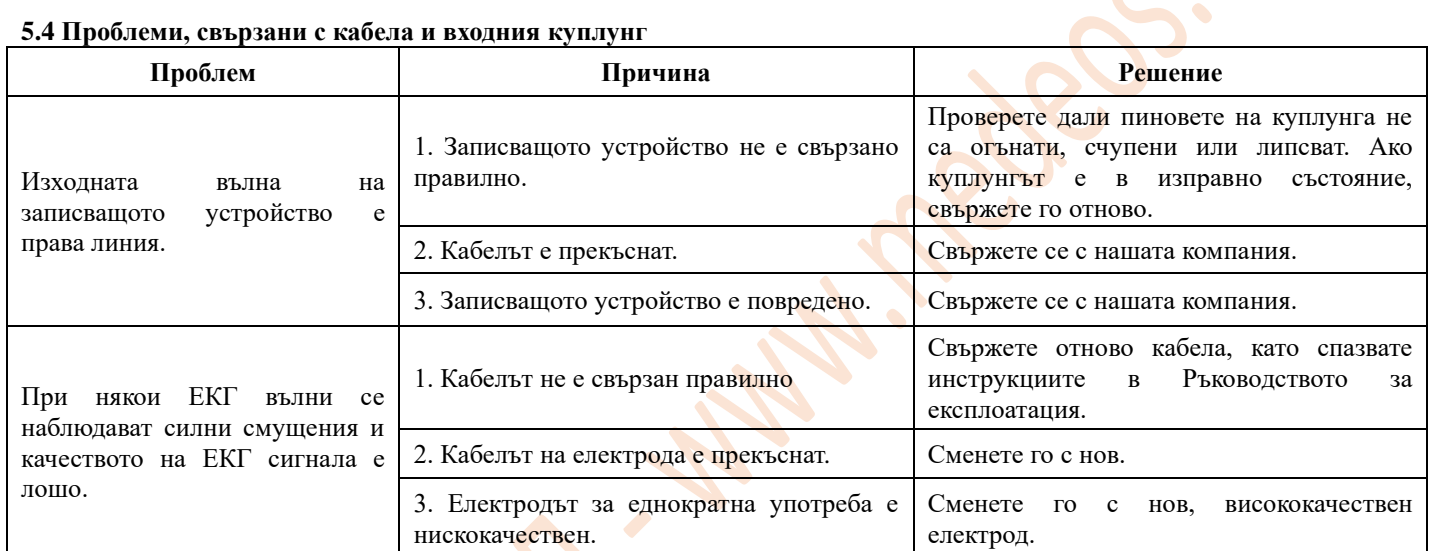

<span id="page-13-2"></span>**5.5 Други проблеми**

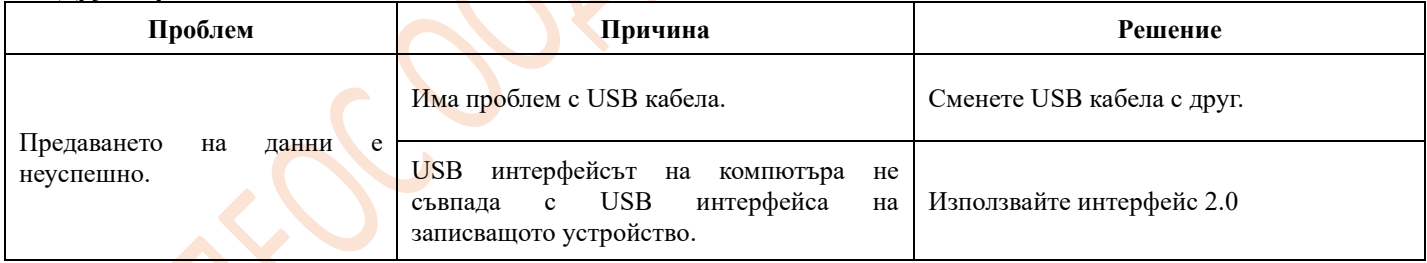

# **Раздел 6 Инструкции за работа със софтуера за анализ**

<span id="page-14-0"></span>Включете компютъра и влезте в операционната система. Кликнете два пъти върху графиката на работния плот, след което влезте в софтуера за анализ, показан на **Фиг. 6-1**.

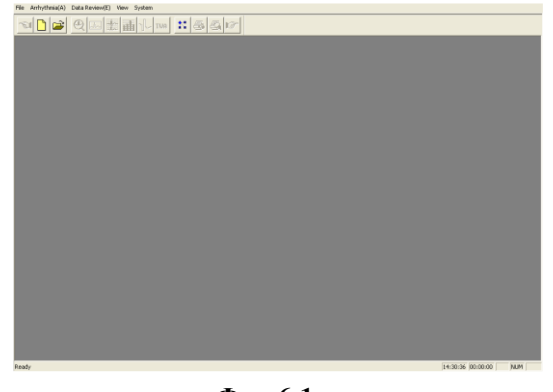

**Фиг. 6-1**

#### **Възпроизвеждане на запис, направен от записващото устройство на ХОЛТЕРА**

Свържете записващото устройство на ХОЛТЕРА с компютър. В менюто File (Файл) кликнете върху New (Нов) или върху

, след което въведете информация за нов пациент.

В случай че записващото устройство използва SD карта памет, първо изберете файла ECG\_WAVE.BIN, както е показано на **Фиг. 6-2**. Ако желаете, можете да копирате случая и на друго място, след което да го до изберете. В случай че записващото устройство използва флаш памет, вижте **Фиг. 6-2 по-долу.**

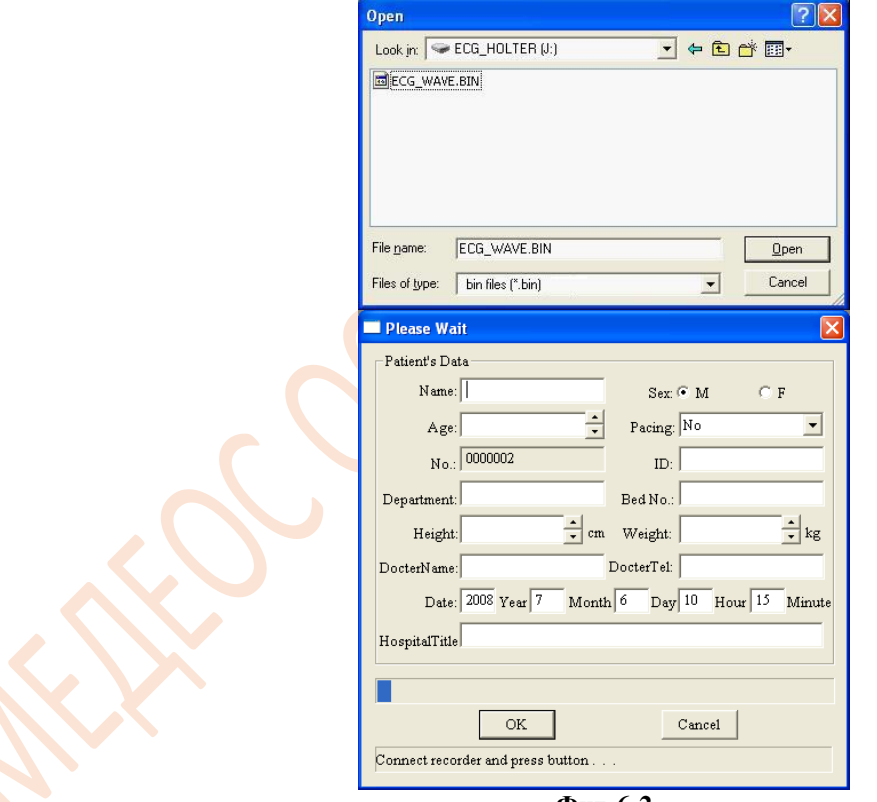

**Фиг. 6-2**

**Внимание: Ако пациентът използва пейсмейкър, изберете Yes (Да) в елемента Pacing (Кардиостимулация), за да може системата да добави функцията анализ на кардиостимулацията.**

След като въведете данните на пациента, кликнете върху  $\begin{bmatrix} OK \\ m \end{bmatrix}$ , и компютърът ще започне да чете данните от записващото устройство. Когато предаването приключи, ще се появи показаното на **Фиг. 6-3.** Кликнете върху Yes

(Да), за да влезете в екрана за анализ на аритмия (показан на **Фиг. 6-5**) или кликнете върху ,

за да влезете в екрана за възпроизвеждане на шаблона (за случая, който се анализира) или екрана за възпроизвеждане на последователността (за случая, който не се анализира).

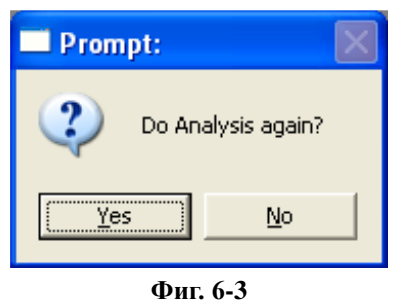

**Внимание: В случай че пациентът използва пейсмейкър, се показва екранът за задаване на параметрите на пейсмейкъра (показан на Фиг. 6-4), преди да се появи екранът за анализ на аритмия. В него лекарят трябва да промени следните елементи в зависимост от параметрите на пейсмейкъра на пациента. За точността на импулса на кардиостимулатора може да се избере high (висока) или low (ниска). Обикновено трябва да е common (обичайна), но ако пулсът е много нисък, изберете high (висока).**

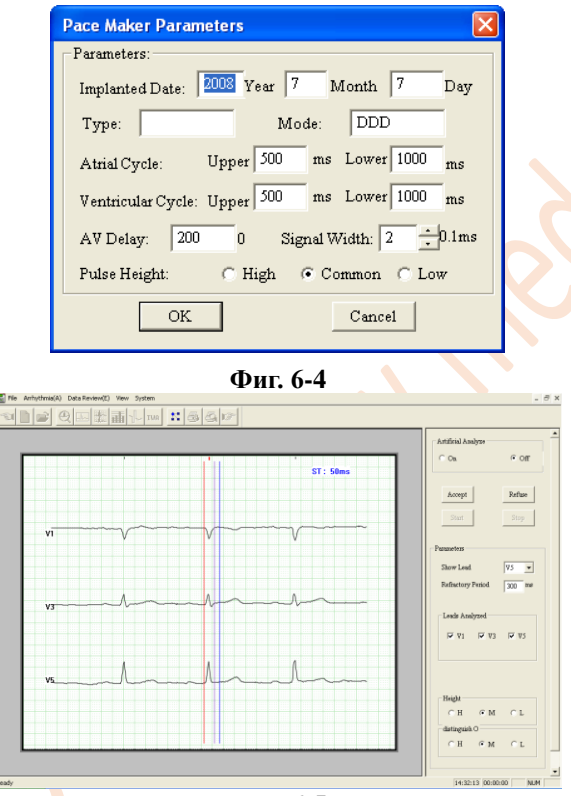

**Фиг. 6-5**

Лявата страна на екрана (**Фиг. 6-5**) представлява прозорец за показване на ЕКГ, в който се показват вълните от всички анализирани отвеждания. Тук операторите трябва да изберат подходяща вълна за диагностика и коригиране на стойността на ST сегмента. Вижте илюстрацията. Отляво надясно трите цветни линии са базисната точка, началната точка на ST сегмента и крайната точка на ST сегмента. Ако желаете да коригирате дадена линия, кликнете върху нея, за да я изберете, и след това я преместете чрез бутона "←→" на клавиатурата.

В дясната страна на илюстрацията е показан контролният прозорец. Опцията Artificial Analyze (Ръчен анализ) е предназначена за разширяване на функциите.

Ако текущата ЕКГ е подходяща, кликнете върху бутона Accept (Приемане), след което системата автоматично ще отвори прозореца за анализ на аритмия (показан на **Фиг. 6-6**). Ако потребителят желае да излезе от тази програма, програмата може да бъде затворена е директно. В случай че текущата вълна не е подходяща, кликнете върху бутона Refuse (Отказ), след което системата ще започне постоянно да показва ЕКГ, докато не кликнете върху бутона Accept (Приемане), за да отворите прозореца за анализ на аритмия.

За да изберете основно отвеждане за анализ, кликнете върху бутона "▼", разположен вдясно на Show Lead (Покажи отвеждания).

Рефрактерен R-R период: Този параметър обикновено е 300 ms и означава най-краткото време между два удара на сърцето. Стойността по подразбиране е 300 ms, като потребителят може да я коригира според конкретните обстоятелства. Когато пулсът на пациента е много ускорен, трябва да бъде зададена възможно най-ниската стойност, за да се предотврати възможността някои сърдечни удари да не бъдат анализирани.

Кликнете върху опциите под Leads Analyzed (Анализирани отвеждания), които Ви позволяват да изберете кои отвеждания да бъдат анализирани. По подразбиране са избрани 3 отвеждания.

Когато амплитудата на вълната е твърде ниска, изберете "Н" в опцията за разделителна способност (Н = Висока).

Когато в даден случай са налице твърде много смущения, изберете "Н" в опцията Distinguish (Прецизност).

По принцип не е необходимо да се коригират опциите Height (Височина) и Distinguish (Прецизност). Потребителят може да избира в съответствие с конкретните обстоятелства.

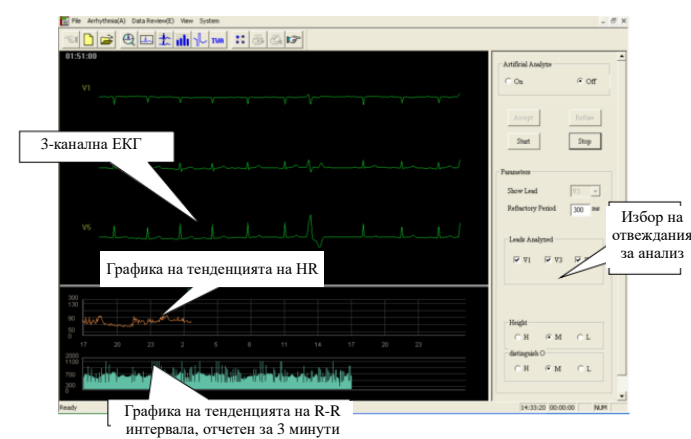

**Фиг. 6-6**

При кликване върху бутона Stop системата временно спира. С помощта на стрелките ←↑→↓ на клавиатурата потребителят може да преглежда 3-канална ЕКГ. В графиката на тенденцията на HR (сърдечна честота) има зелена стрелка, която показва текущата крива. Потребителят може да се върне обратно към дадена точка и да промени опциите Leads Analyzed (Анализирани отвеждания), Height (Височина) и Distinguish (Прецизност), след което да кликне върху Start, при което частта, започваща от зелената стрелка, ще бъде анализирана отново (както е показано на **Фиг. 6-7**) .

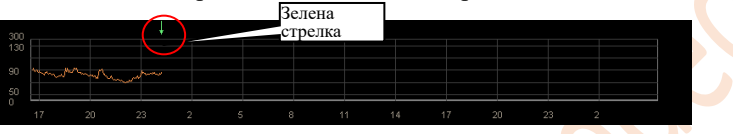

#### **Фиг. 6-7**

След като анализът приключи, със стрелките ←↑→↓ на клавиатурата може да се върнете към определена точка и да направите нов анализ, ако е необходимо.

# **Описание на функциите на модула за редактиране**

.

**ДШ \* проследно показаните икони са следните: Модул за анализ на аритмия, Модул за възпроизвеждане на шаблон,** Модул за възпроизвеждане на последователност, Модул за анализ на HRV, Модул за HRT, Модул за TWA.

รณ Преминаване към предишната операция. Преминаване към следващата операция.

◇ Работа с лентата за превъртане

С бутоните ▲▼, разположени вдясно на прозореца, или с лентата за превъртане може да промените показаното в прозореца съдържание.

# ◇ Промяна на размера на прозореца

Преместете стрелката на мишката отстрани на прозореца и когато стрелката стане ↔ или ↕, натиснете левия бутон на мишката и не го освобождавайте, докато прозорецът не се плъзне до желаното място.

#### ◇ Конфигурация на екрана

Кликнете върху в модула за възпроизвеждане на шаблона (показан на **Фиг. 6-8**).

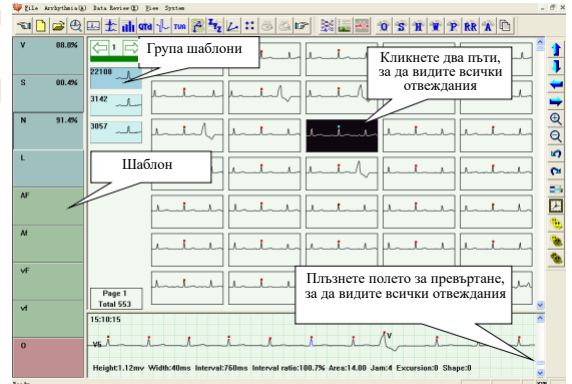

#### **Фиг. 6-8**

Левият прозорец е прозорец с шаблони. В него всеки бутон е шаблон. Буквата в бутона показва типа (например: V означава преждевременно камерно съкращение, S означава преждевременно предсърдно съкращение), а процентът показва какъв процент е този тип от общия брой. Липсата на процент означава, че няма вълна.

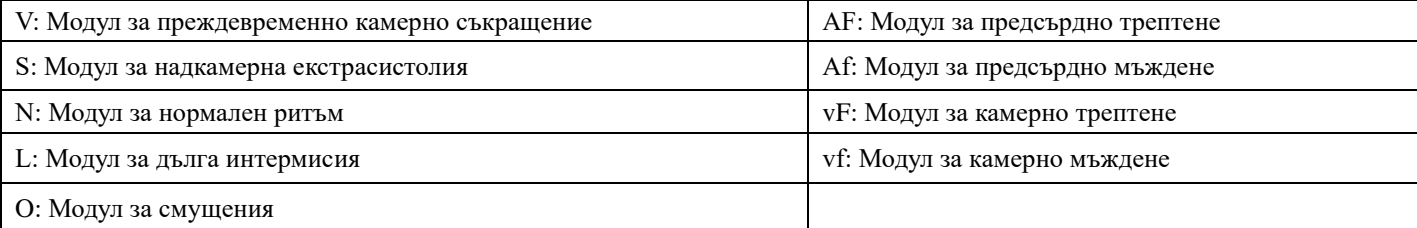

Прозорецът горе вдясно служи за показване на избрания шаблон от групата шаблони за всяка вълна. Прозорецът долу вдясно служи за показване на вълната и показва подробна информация за вълната, върху която сочи мишката.

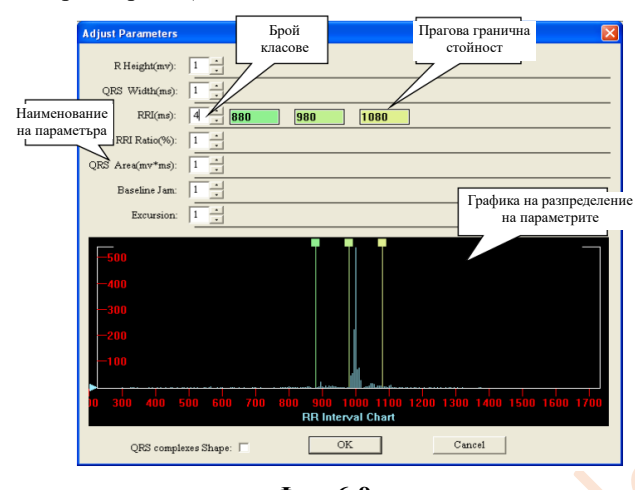

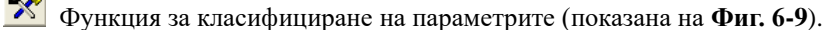

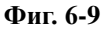

Наименование на параметъра: Наименованието на параметъра, който трябва да бъде класифициран.

Брой класове: Показва в колко класа ще бъде класифициран параметърът. Броят може да се увеличи или понижи с помощта на бутоните ▲ или ▼. Когато броят се увеличи или понижи с 1, граничната прагова стойност вдясно и границата в графиката на разпределение на параметрите също се увеличат или се понижават с 1. Броят на класовете трябва да бъде между 1 и 7.

Гранична прагова стойност: стойността на съответната граница в графиката на разпределение на параметрите.

Графика на разпределение на параметрите: например графиката на разпределението на площта на QRS вълната.

На **Фиг. 6-10** е показана графиката на разпределение на вълната. Оста Y показва броя на QRS вълните, абсцисата е стойността на вълната. Линията за класификация съответства на полето за редактиране, разположено отгоре. За да промените граничната прагова стойност, преместете линията, като плъзнете панела върху нея. Синият триъгълник вляво показва увеличението. Можете да промените коефициента на увеличение по оста y, като го плъзнете нагоре и надолу с помощта на левия бутон на мишката.

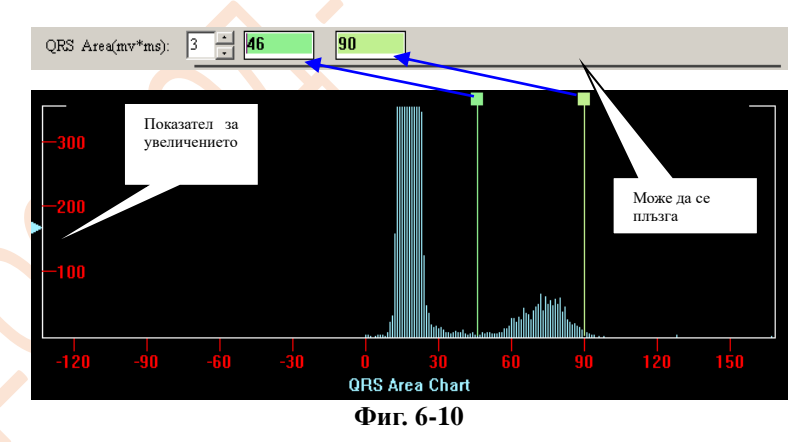

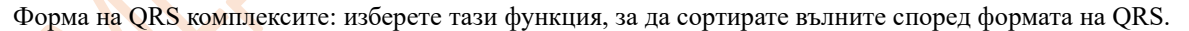

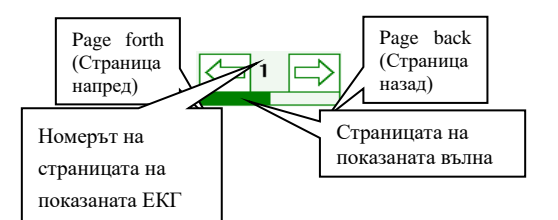

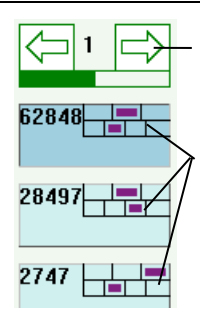

Когато броят на класовете е голям, се използва за разгръщане на страниците. Числото в средата показва текущата страница.

Числото в квадрата показва броя на вълните. Двата правоъгълника вдясно означават, че има два параметъра за класифициране, включително височината и интервала. Ромбовете в квадрата представляват класифицирания номер според средната стойност на параметрите. Лилавият квадрат показва мястото на вълната. Дръжте левия бутон натиснат и плъзнете вълната в полето за класификация. Може да се промени класът на тези вълни.

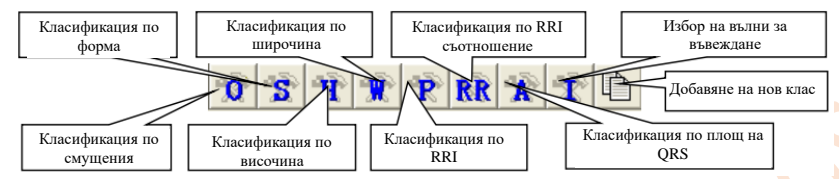

Когато кликнете върху някой от бутоните, показани по-горе, системата определя подходящата класификацията и автоматично поставя параметъра в няколко категории.

Прозорец за показване на вълни. Както следва..

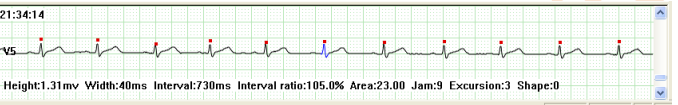

Отваря диалогов прозорец за добавяне на нов клас.

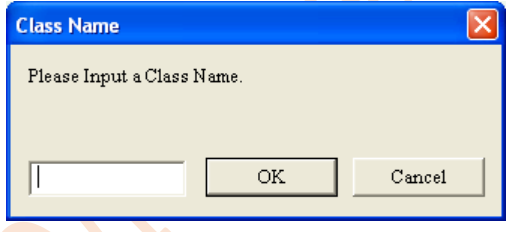

#### **Меню за редактиране с десен бутон**

При кликването с десния бутон на мишката и се отваря меню за редактиране.

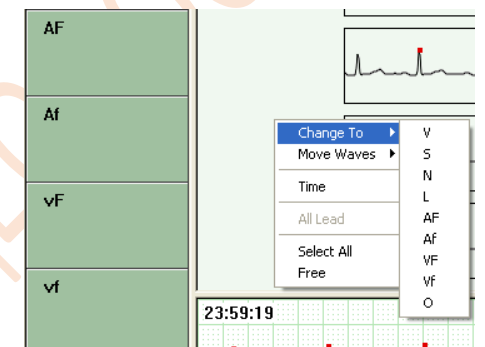

Променя модула на класа; в същото време поставя вълната, която се променя в модула.

#### **Бутони за бърз достъп**

V, S, N, L са бутони за бърз достъп за поставяне на избраната вълна в съответния клас.

Page up (Страница нагоре), Page down (Страница надолу), Home (Начало), End (Край), ^ и v означават съответно: страница нагоре, страница надолу, преместване в началото на страницата, преместване в края на страницата, нагоре и надолу.

# **Бутони за управление на екрана с графиката**

Използва се за преместване на ЕКГ в левия прозорец нагоре.

Използва се за преместване на ЕКГ в левия прозорец надолу.

Използва се за преместване на ЕКГ в левия прозорец наляво.

Използва се за преместване на ЕКГ в левия прозорец надясно.

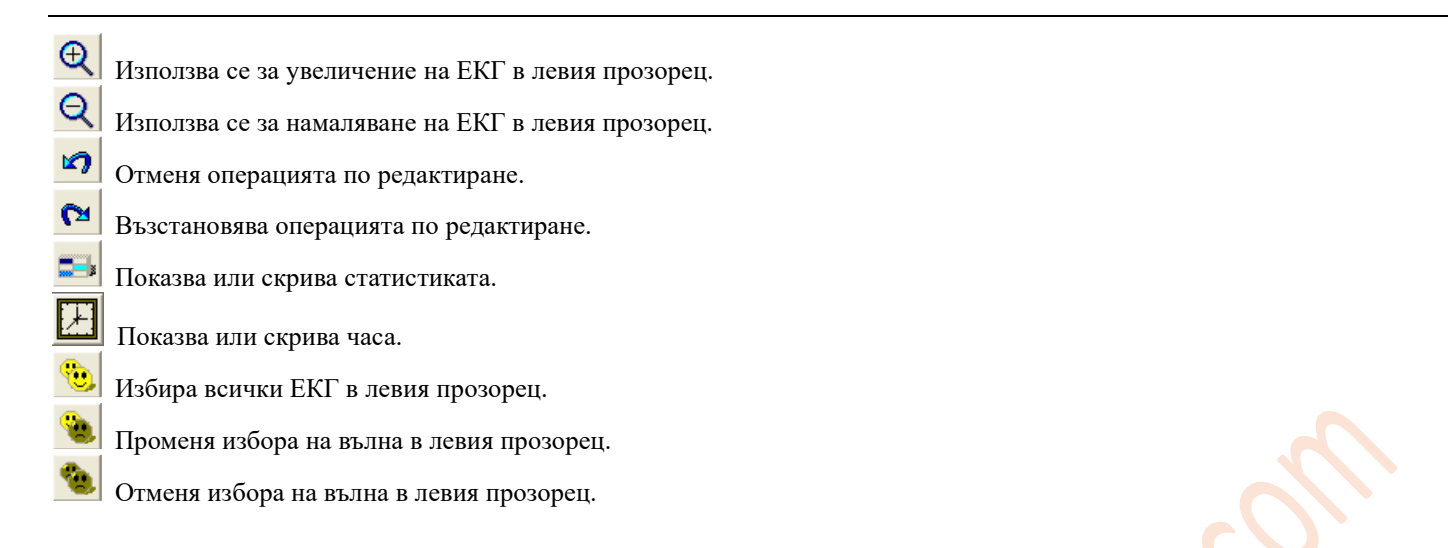

# **Модул за възпроизвеждане на последователността**

Кликнете върху бутона , за да влезете в модула за възпроизвеждане на последователността. Илюстрацията показва възпроизвеждане на последователността на основното отвеждане за анализ. Лекарят може да избере вълна и от други отвеждания (както е показано на **Фиг. 6-11**).

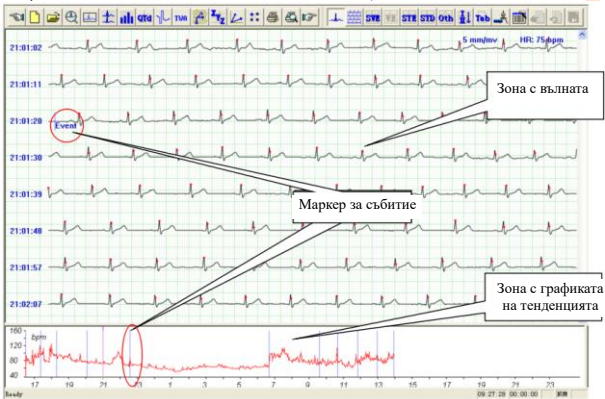

**Фиг. 6-11**

При поставяне на стрелката върху ЕКГ и кликване с десния бутон на мишката се появява менюто, показано на **Фиг. 6-12.** Лекарят може да разгледа и анализира ЕКГ, ако е необходимо.

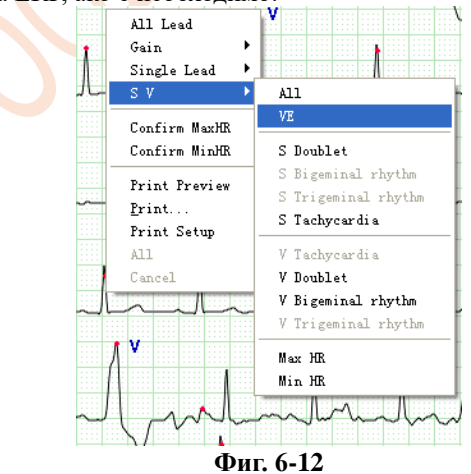

Кликнете върху Gain (Увеличение), за да настроите увеличението на вълната, т.е. Коефициента на увеличение.

Кликнете върху Single lead (Единично отвеждане), за да промените номера на отвеждането и да видите ЕКГ от избраното отвеждане.

Кликнете върху SV, за да се покажат всички лентови графики на избраните категории в текущата ЕКГ. **Prompt (Индикация)**

**Лентовата графика представлява графика, която показва ЕКГ от едно отвеждане, разположена в квадратна зона и позволява маркиране на началното време и средния сърдечен ритъм. Основната вълна е вълната, започващи 3 секунди след началното време.**

**За да изберете, да промените или да изтриете дадена лентова графика, натиснете бутона Ctrl на клавиатурата и кликнете с левия бутон на мишката върху лентовата графика. Фонът на избраната лентова графика ще стане черен. Отмяната на избора се извършва по същия начин.**

Тук като пример е показана лентовата графика за Max HR.

В менюто, показано на **Фиг. 6-12**, кликнете върху Max HR и ще се появи лентовата графика на максималната сърдечна

честота на основното отвеждане за анализ (показано на Фиг. 6-13). Чрез бутона **114** на Фиг. 6-13), лекарят може да избере друго отвеждане, ако е необходимо.

Наименование на графиката Маркер за отвеждането Номер на лентовата графика Номер и начално време Промяна на атрибута на вълната Средна HR

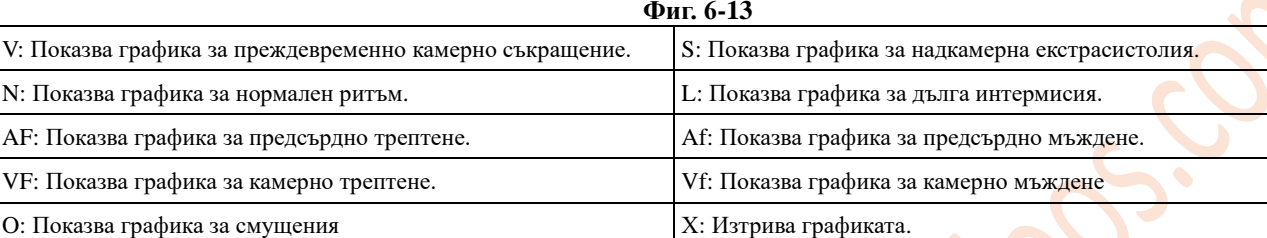

На този екран за Max HR софтуерът автоматично избира лентова графика № 1. Ако желаете ръчно да изберете друга графика, кликнете с десния бутон на мишката върху желаната графиката и изберете Confirm Max HR (Потвърждаване на Max HR). Избраната графика ще бъде зададена като графика за Max HR и запазена като графика № 1, след което Max HR в основния доклад също ще се промени.

Внимание: По подразбиране за Max HR се показват 6 лентови графики. Ако всичките 6 графики са интерферентни вълни или грешка, изберете графика и я изтрийте. След това софтуерът ще извърши автоматичен анализ и ще създаде нова лентова графика за Max HR и ще я добави на екрана, както е показано на **Фиг. 6-14**.

**Внимание: Процесът, свързан с графиката за Min HR, е същият като този при графиката за Max HR по отношение на начина на показване и операциите и затова няма да бъде разгледан отделно в настоящото ръководство.**

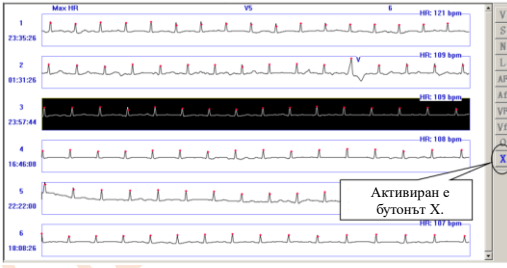

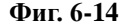

Кликнете върху бутона , за да видите ЕКГ от няколко отвеждания, започващи от началното време (както е показано на **Фиг. 6-15**).

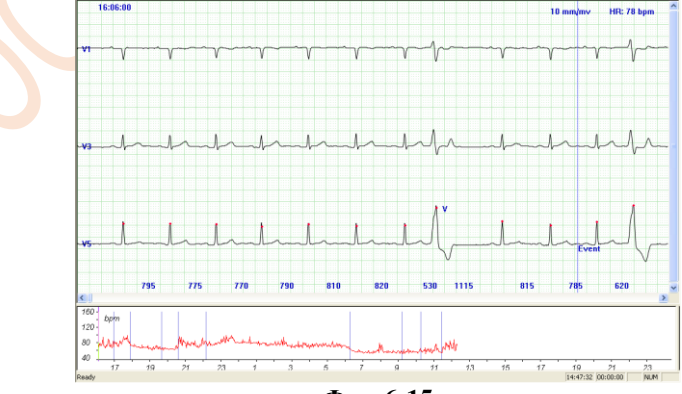

**Фиг. 6-15**

**Внимание: На екрана на лентовата графика кликнете два пъти с левия бутон на мишката върху дадена графика, за да преминете към показване на ЕКГ от няколко отвеждания едновременно.**

Кликнете върху бутона **БУА**, за да видите лентова графика на електрокардиограма при суправентрикуларна тахикардия.

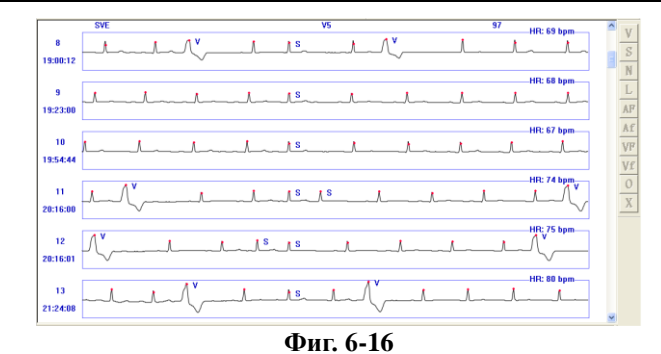

Кликнете върху бутона <sup>ТЕ</sup>, за да видите лентова графика на камерна електрокардиограма (както е показано на Фиг. **6-17**).

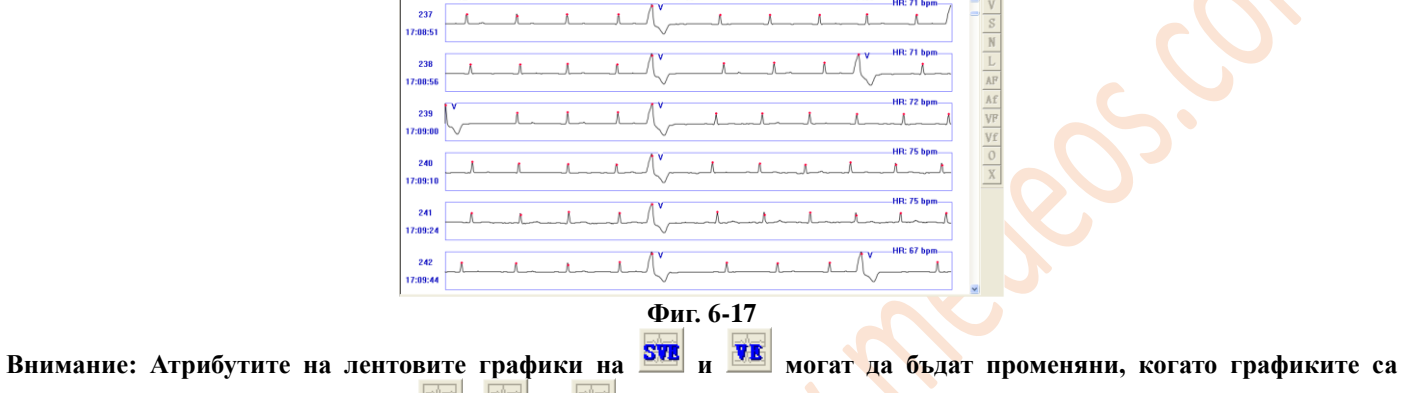

избрани, а лентовата графика на **STR**, STD и Otb може само да бъде изтрита.

Кликнете върху бутона БТЕ, за да влезете в прозореца за анализ на ЕКГ за откриване на елевация на ST сегмента.

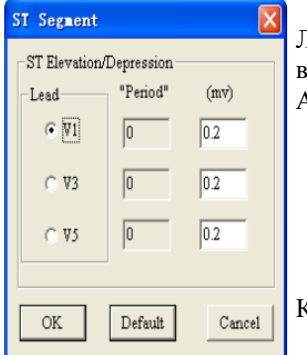

Лекарят може да "избере отвеждане" според необходимото за въвеждане на параметър. Параметърът трябва да е между 0,01 и 0,3. Ако въведеното число е извън този диапазон, компютърът ще покаже:

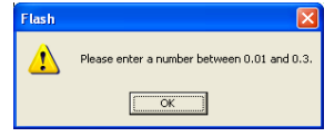

Кликнете върху ОК и въведете параметъра отново.

Изберете отвеждане и кликнете върху OK. Ще се покажат всички лентови графики за STE на това отвеждане във фоновия прозорец (както е показано на **Фиг. 6-18).**

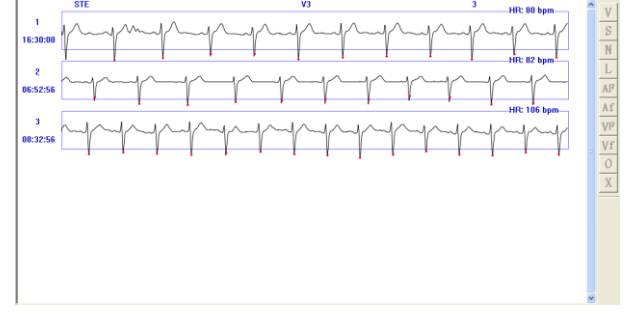

**Фиг. 6-18**

Кликнете върху бутона , за да разгледате ЕКГ за депресия на ST сегмента.

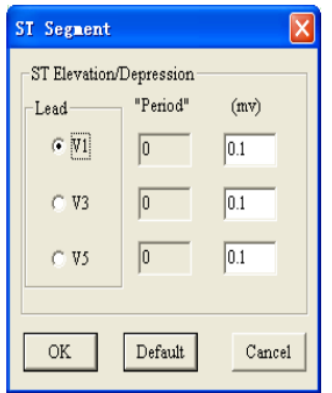

Лекарят може да "избере отвеждане" според необходимото за въвеждане на параметър. Параметърът трябва да е между 0,01 и 0,3. Ако въведеното число е извън този диапазон, компютърът ще покаже:

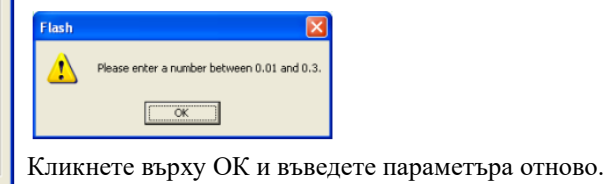

Изберете отвеждане и кликнете върху OK. Ще се покажат всички лентови графики за STE на това отвеждане във фоновия прозорец (както е показано на **Фиг. 6-19).**

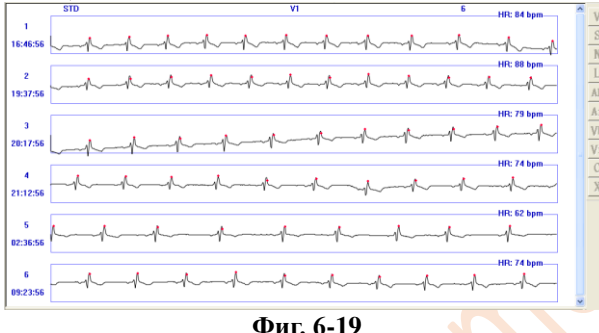

**Забележка:**

- ⚫ **Софтуерът може да извършва анализ на ST сегмента, когато всички отвеждания използват някой или всички калибриращи сигнали.**
- ⚫ **Параметрите, показани на екрана за ST сегмента, са параметрите за анализ, използвани от функциите за анализ на STE (елевация на ST сегмента) и STD (депресия на ST сегмента). Лекарят може да промени параметрите и след това да повтори анализа на ST сегмента за това отвеждане.**
- ⚫ **Софтуерът предоставя само доклад за отпечатване на данни за средното напрежение на ST-сегмента за всеки час, както е показано на Фиг. 6-21.**

Кликнете върху бутона **Оть**, за да видите други класифицирани ЕКГ: S дублет, S бигеминален ритъм, S тригеминален ритъм, S тахикардия; V тахикардия, V дублет, V бигеминален ритъм, V тригеминален ритъм, RR пауза, предсърдно трептене, предсърдно мъждене, V трептене, V мъждене, Max HR и Min HR.

Преди да извършите горепосочените операции, свързани с показване на класифицираните ЕКГ, ако бутонът за

обновяване свети в ярък цвят, това означава, че данните трябва да се актуализират. Кликнете върху бутона за актуализиране, за да актуализирате данните.

Кликнете върху бутона *114, за да видите вълната на ЕКГ от дадено отвеждане или да промените отвеждането, показано* в лентовата графика.

Кликнете върху бутона **Тар**, за да видите таблицата за аритмия. Таблица за аритмия: показва статистиката за аритмията за всеки час (както е показано на **Фиг. 6-20**).

Arrhythnia Table | ST Table |

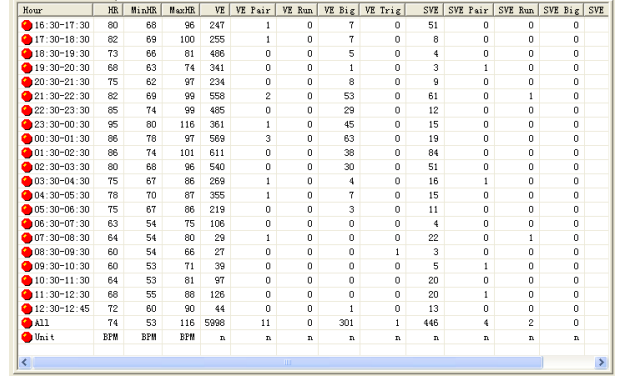

**Фиг. 6-20**

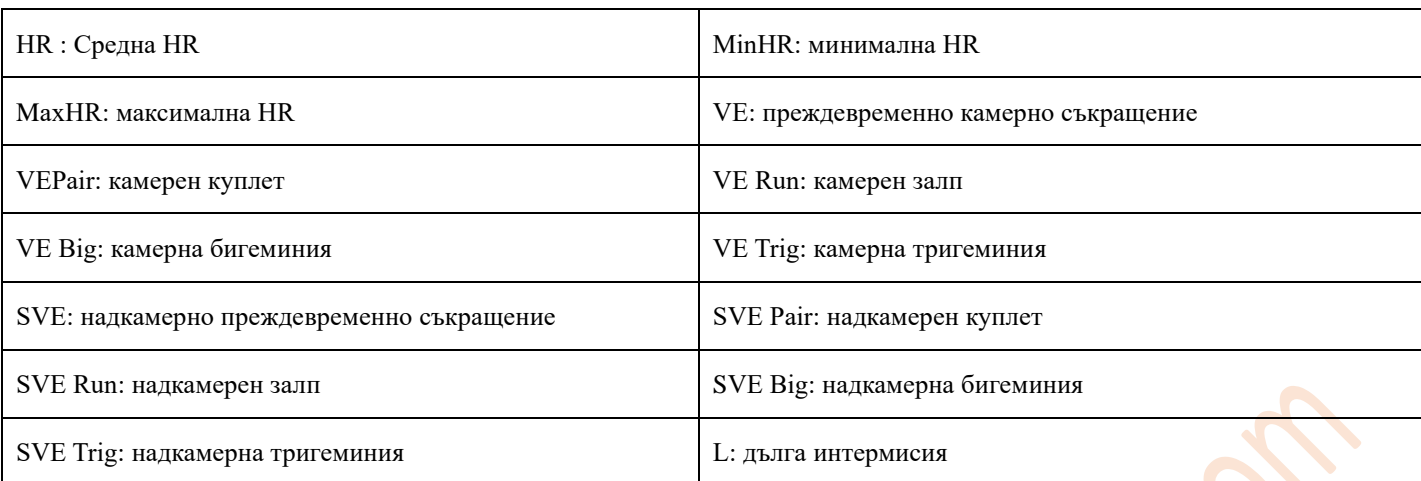

За да промените някоя от данните в реда HR, Min HR и Max HR, кликнете два пъти с левия бутон на мишката върху нея, след което кликнете върху OK, за да запазите промените.

Таблица за ST: показва статистика за средното ST напрежение за всяко отвеждане във всеки час (както е показано на **Фиг. 6-21**).

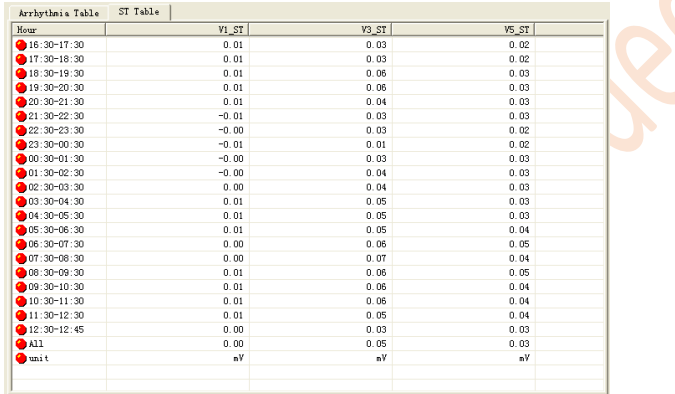

#### **Фиг. 6-21**

За да промените някоя от данните в реда V1 ST до V5 ST, кликнете два пъти с левия бутон на мишката върху нея, след което кликнете върху OK, за да запазите промените.

Кликнете върху бутона  $\mathbb{R}$ , за да влезете в модула за анализ на HRT.

HRT може да бъде количествено изразено чрез два параметъра – TO и TS. Преждевременното камерно съкращение причинява краткотрайно нарушение на артериалното кръвно налягане. Когато регулируемата функция е нормална, тази времена промяна незабавно се показва чрез формата на HRT; Когато регулируемата функция е нарушена, промяната намалява или изчезва (както е показано на **Фиг. 6-22**).

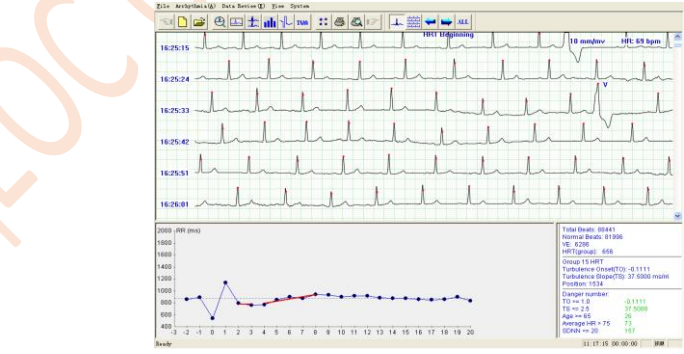

# **Фиг. 6-22**

Позицията, означена с "Начало на HRT" представлява началната позиция на вълната, която удовлетворява определеното условие за HRT, като третата QRS вълна след тази позиция представлява преждевременно камерно съкращение. Можете да видите графиката на тенденцията на R-R интервала за целия период на възникване на HRT в полето отляво под графиката, където сегментите TO и TS са показани с червена линия, с цел да се улесни потребителя при извършването на преценка.

В лентата с инструменти кликнете върху бутона  $\left| \bigstar \right|$   $\left| \bigstar \right|$   $\left| \bigstar \right|$  Ще се покаже вълната, която удовлетворява последното условие за анализ на HRT. Кликнете върху бутона . Ще се покаже вълната, която удовлетворява следващото условие за анализ на HRT, кликнете върху бутона . Ще се покаже вълната на HRT след суперпозиция вляво под графиката на прозореца, (както е показано на Фиг. **6-23**).

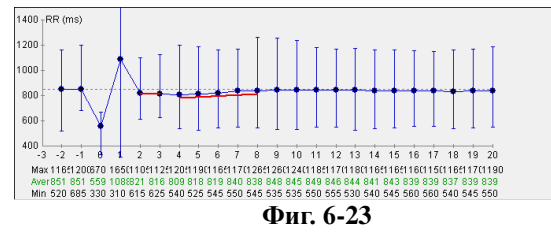

Правата вертикална линия върху точката показва максималната и минималната стойност на R-R интервала за различни периоди от време.

Числата в трите реда под графиката показват максималната, средната и минималната стойност на R-R интервала за съответната точка.

Графиката вдясно под прозореца показва заключението, (както е показано на **Фиг. 6-24).**

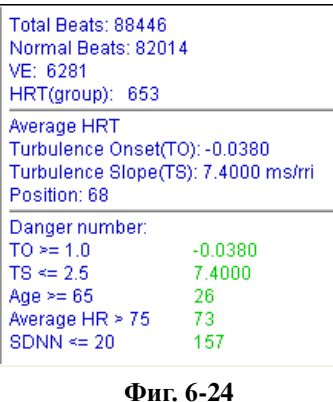

Преди да видите целия доклад за даден случай, в опцията Normal Beats (Нормален сърдечен ритъм) ще се покаже текста Not Judge (Не извършвайте преценка). Когато резултатът е в диапазона, посочен в Danger number (Опасна стойност), съответният резултат ще стане червен, за да обърне внимание на потребителя.

Кликнете върху бутона **Тин**, за да влезете в модула за анализ на алтернанса на Т вълната.

Алтернансът на Т-вълната (TWA) представлява вариабилността на амплитудата или формата на Т-вълната в електрокардиограмата между два удара, като промяната на амплитудата е  $\geq 0.1$  mV. TWA е важен индекс за оценка и предотвратяване на аритмия.

При анализа се използва максимума на Т-вълната. Обикновено това се извършва по следния начин: изберете непрекъснати 8 (16, 32, …… 128) вълни, номерирайте QRS вълните, като започнете от първата по следния начин 1, 2, 3, ……, 8, след това сравнете максимума на Т-вълната. Ако разликата в Т-вълната е по-голяма от предварително определената, това означава, че е налице TWA феномен. След като приключите със сравняването, направете суперпозиция на нечетните вълни (1, 3, 5……) и четните вълни (2, 4, 6……), след което, за да получите по-добра представа, направете чертеж, който показва резултата след суперпозицията, (както е показано на **Фиг. 6-25**).

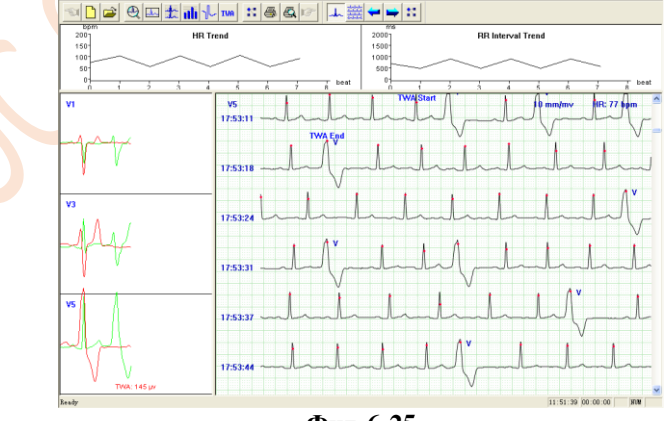

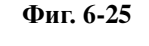

Позицията, означена с TWA Start (Начало на TWA) и TWA end (Край на TWA) е частта от вълната, която удовлетворява определеното условие за TWA. В лявата част на екрана е представена графиката на суперпозицията на нечетни и четни вълни. Зелената линия представлява суперпозицията на нечетните вълни, а червената линия представлява суперпозицията на четните вълни. Червеният текст под вълната означава, че е налице TWA феномен при това отвеждане (в случая това е отвеждане V5, което е показано на илюстрацията по-горе). Числото показва разликата във височината след суперпозицията на нечетните вълни и суперпозицията на четните вълни. Кликнете върху правоъгълника с вълната, дясната графика ще се превърне във вълна от единично отвеждане за избраното отвеждане. Посочените по-горе HR trend (Тенденция на HR) и RR interval trend (Тенденция на R-R интервала) показват сърдечния ритъм на TWA сегмента и тенденцията за промяна на R-R интервала.

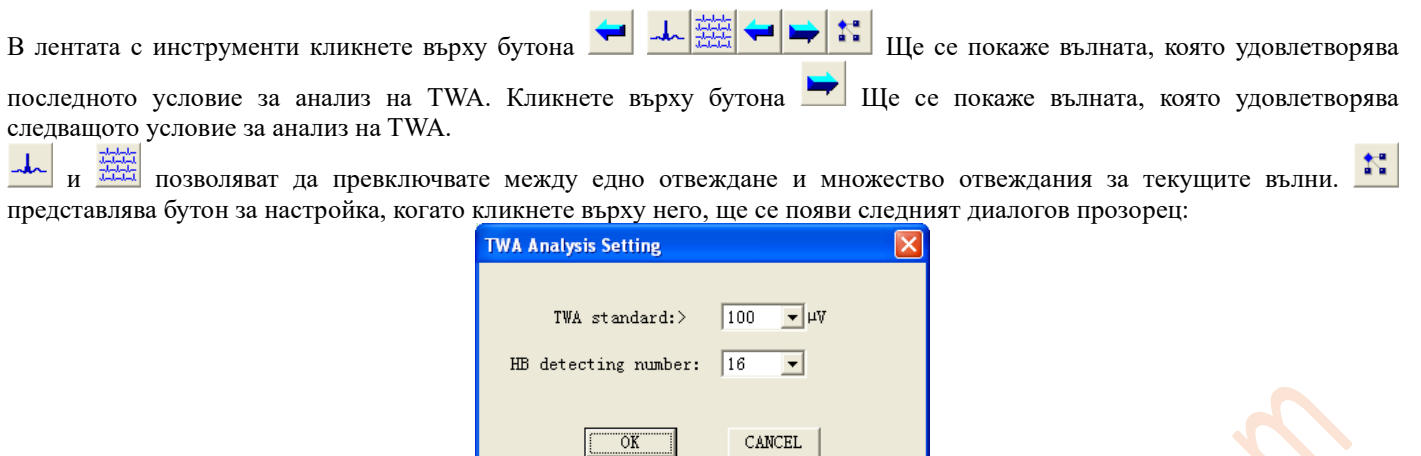

Потребителят може да зададе стандарта за оценка на TWA и числото за отчитане на сърдечен удар. Диапазонът за стандарта за оценка на TWA е 40-100µV, а числото за отчитане на сърдечен удар е: 8-128. Целта на тази настройка е намаляване на грешките и улесняване на анализа.

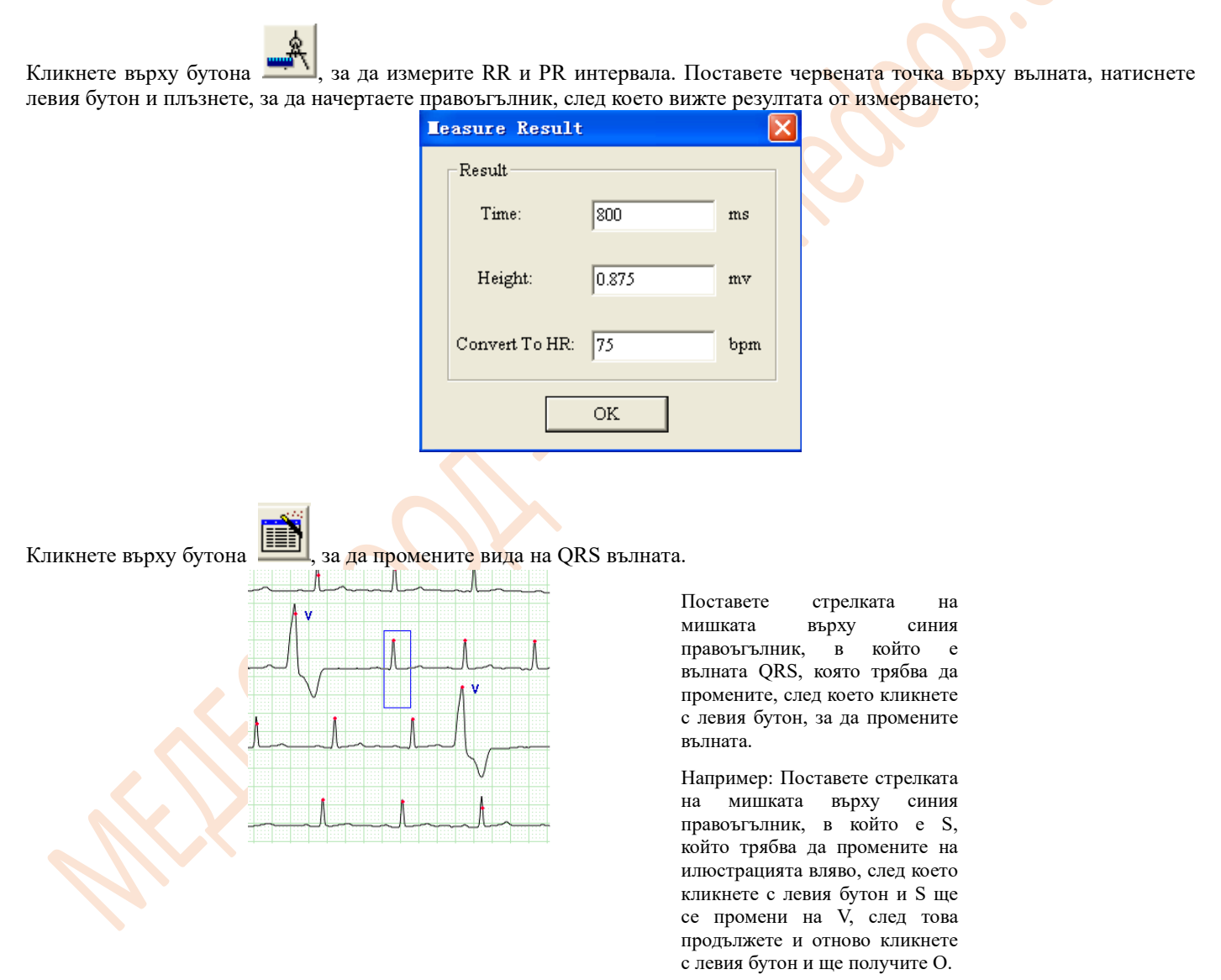

В този случай вълната може да се променя непрекъснато. Преместете мишката до началото на вълната, която желаете да промените, след което кликнете с десния бутон, за да изберете началната позиция, след това преместете до края и кликнете отново с десния бутон, за да зададете крайната позиция. Сега вече можете да промените сегмента.

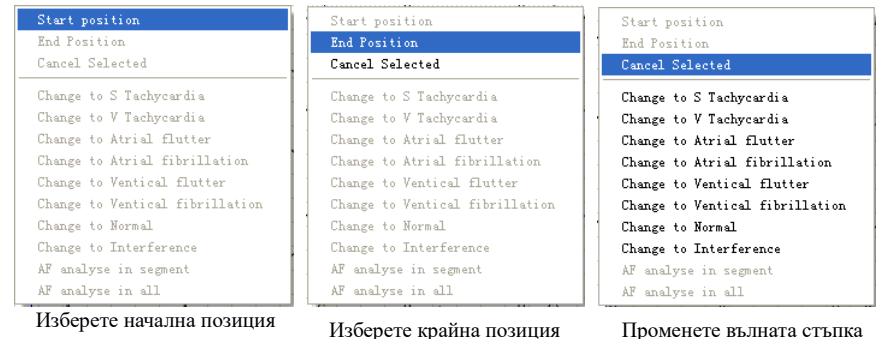

В менюто Arrhythmia (Аритмия) на екрана за възпроизвеждане на последователността изберете Atrial Fibrillation (Предсърдно мъждене), за да анализирате предсърдното мъждене при даден пациент, в случай че е била отчетена аритмия. Системата за анализ на предсърдно мъждене автоматично ще отвори екрана, показан на **Фиг. 6-26**. по стъпка

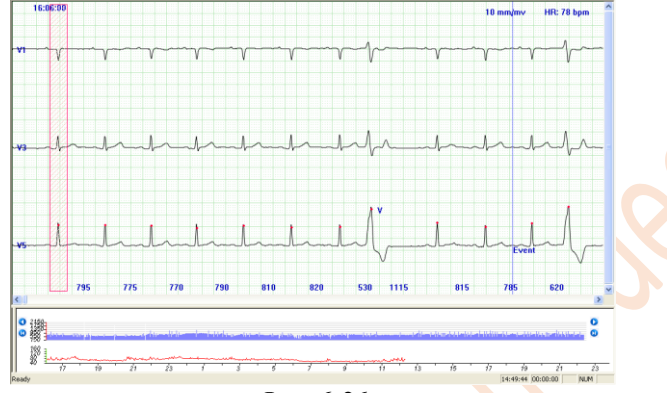

**Фиг. 6-26**

Това е подобно на екрана за възпроизвеждане на последователността, като само трябва да добавите синя диаграма над графиката за тенденцията на HR. Появява се R-R интервалът на текущата позиция. В същото време на многоканалната графика се появява червен правоъгълник. Вълната, която показва червеният правоъгълник, съответства на вълната, посочена на графиката за RR интервала.

Чрез графиката за тенденцията на HR, разположена в долната част, потребителят може да избере произволни части от R-R интервала. Потребителят може да кликва и директно. Използвайте бутоните <sup>0</sup>, за да превъртате напред или назад, и бутоните <sup>0</sup> 0, за да прелистите страницата. По време на този процес многоканалната графика и зелената линия на графиката за тенденцията на HR се променят едновременно.

На графиката на RR интервала ще видите сини, тъмносини, сиви и няколко бели линии. Тяхното значение е следното:

Синята линия представлява общата вълна. Тъмносиньото показва непрекъснатите S, V, AF, Af, VF, Vf (за конкретното значение вижте частта Информация за шаблона) и т.н.; Сивото показва непрекъснатите; Белите линии показват сегмент със смущения.

Използвайте клавиатурата на системата, за да видите графиката за тенденцията на R-R интервала. Кликнете върху прозореца по-долу и използвайте → и ←, за да видите R-R интервала напред или назад, а чрез Page Up (Страница нагоре) и Page Down (Страница надолу) можете да прелиствате страниците напред и назад. Също можете да използвате ↑ и ↓ за автоматично възпроизвеждане на RR интервала, а за да спрете възпроизвеждането, натиснете произволен бутон.

Чрез графиката за R-R интервала потребителят може да извърши оценка на времето и продължителността на предсърдното мъждене. Когато обединявате многоканални графики, трябва да се уверите, че сегментът е AF. Отворете менюто, като кликнете с десния бутон върху R-R интервала: задайте Start position (Начална позиция) и End position (Крайна позиция), за да изберете сегмент, след което сегментът става червен и атрибутът му може да бъде променен на S Tachycardia (Суправентрикуларна тахикардия), V Tachycardia (Камерна тахикардия), Atrial flutter (Предсърдно трептене), Atrial fibrillation (Предсърдно мъждене), Ventricle flutter (Камерно трептене), Ventricle fibrillation (Камерно мъждене), Normal (Нормален ритъм) или Interference (Смущения). Заедно с това потребителят също може да избере автоматичен анализ за предсърдно мъждене (AF analyze in segment (Анализ за ПМ в сегмента)) за този сегмент. Можете да изберете автоматичен анализ за предсърдно мъждене във всички сегменти в началото. (AF analyze in all (Анализ за AF във всички).

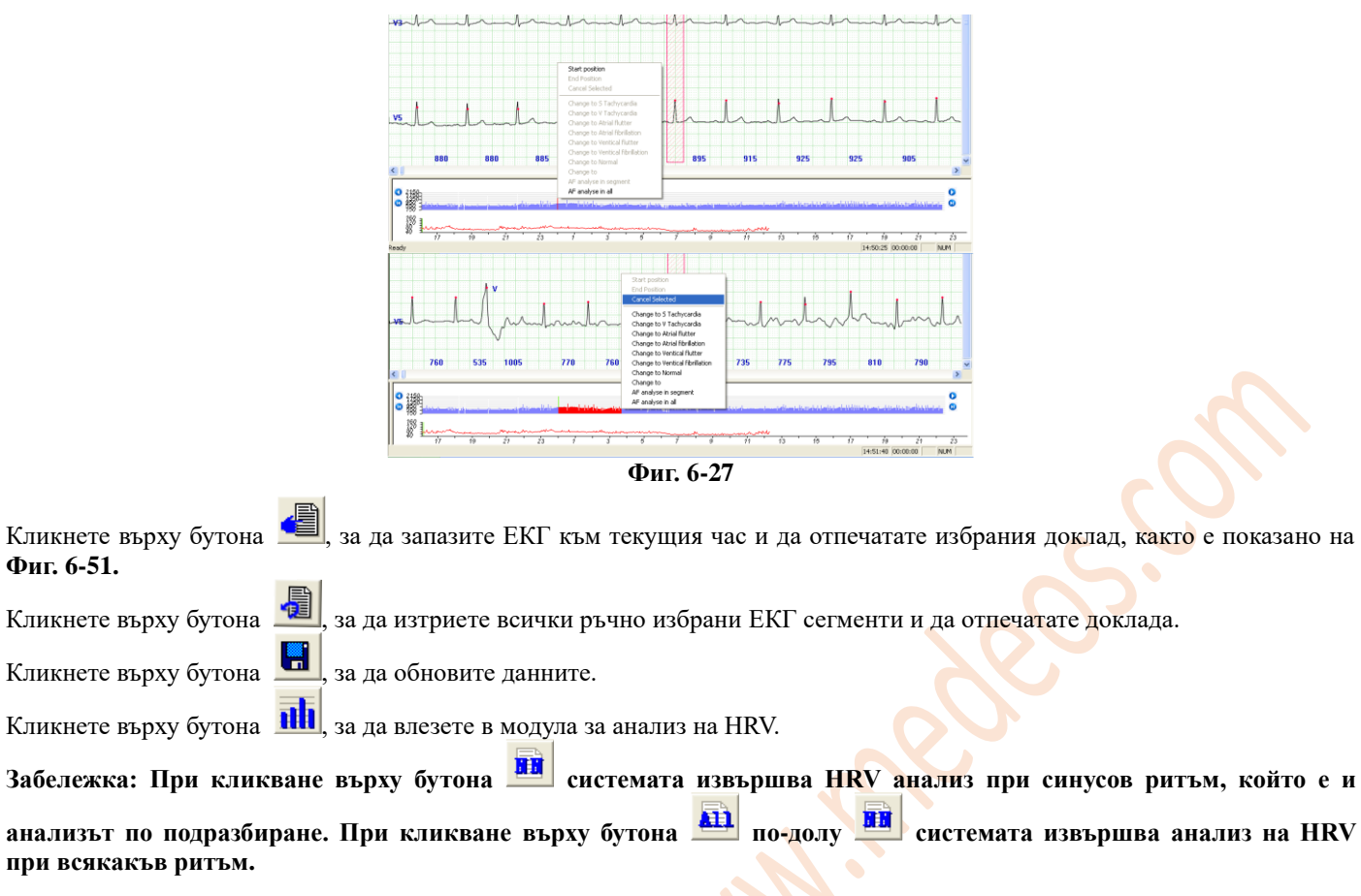

При кликване върху бутона min се показват резултатите от HRV анализ на нормален ритъм за 5 минути. Интервал на честотата, време и интегрирана електрокардиограма за 5 минути. Можете да ги отпечатате или да промените началното време, като кликнете под графиката за тенденцията или промените страницата с помощта на лентата за превъртане в горния десен прозорец (както е показано на **Фиг. 6-28**).

При кликване върху бутона се показват резултатите от анализа на HRV при всякакъв ритъм за 5 минути (както е показано на **Фиг. 6-29**).

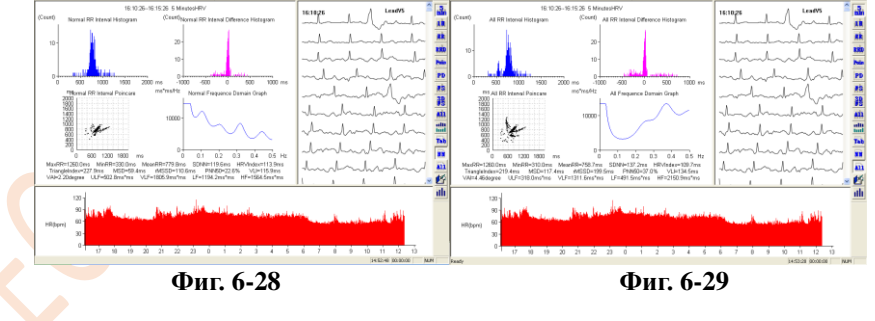

При кликване върху бутона се показват резултатите от анализа на HRV при нормален ритъм за един час. Интервал на честотата, време и интегрирана електрокардиограма за един час. Можете да ги отпечатате или да промените началното време, като кликнете под графиката за тенденцията или промените страницата с помощта на лентата за превъртане в горния десен прозорец (както е показано на **Фиг. 6-30**).

При кликване върху бутона **211** се показват резултатите от анализа на HRV при всякакъв ритъм за един час (както е показано на **Фиг. 6-31**).

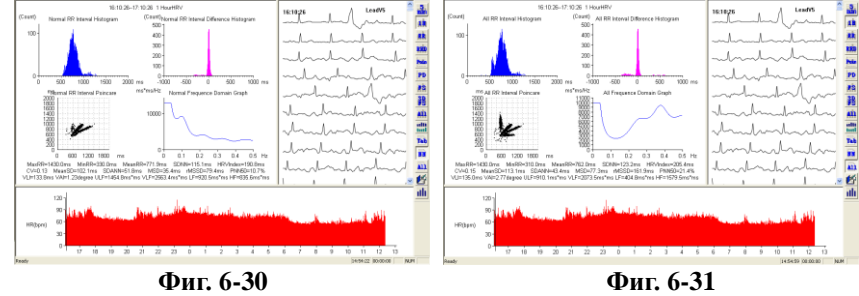

При кликване върху бутона се показва хистограма на R-R интервала при нормален ритъм (както е показано на **Фиг. 6-32**).

При кликване върху бутона се показва хистограма на R-R интервала при всякакъв ритъм (както е показано на **Фиг. 6-33**).

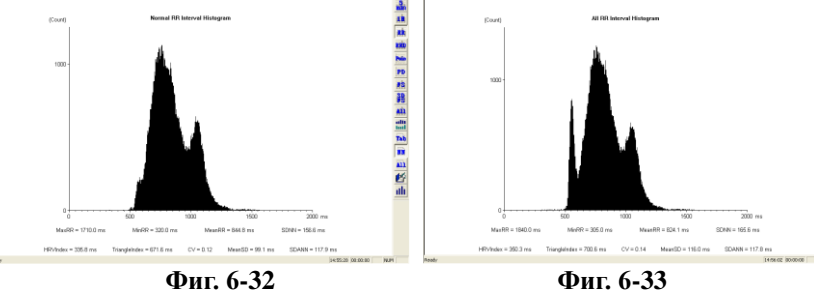

通常 医自动性脑炎 医神经细胞

При кликване върху бутона се показва хистограма на дисперсията на R-R интервала при нормален ритъм (както е показано на **Фиг. 6-34**).

При кликване върху бутона се показва хистограма на дисперсията на R-R интервала при всякакъв ритъм (както е показано на **Фиг. 6-35**).

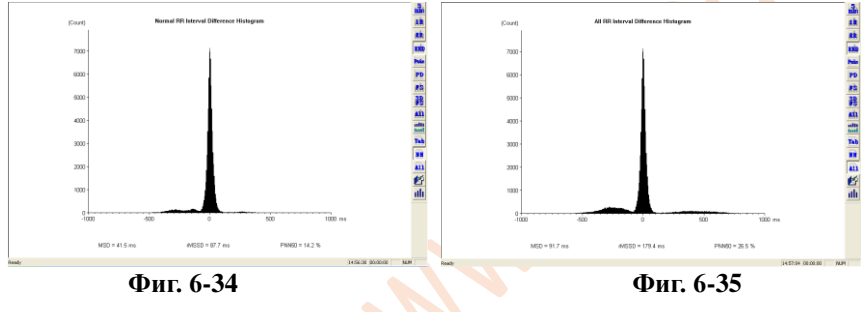

При кликване върху бутона се показва R-R интервала по метода на Поанкаре при нормален ритъм (както е показано на **Фиг. 6-36**).

При кликване върху бутона се показва R-R интервала по метода на Поанкаре при всякакъв ритъм (както е показано на **Фиг. 6-37**).

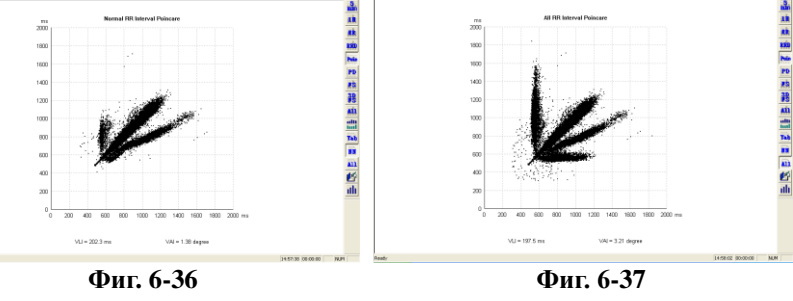

При кликване върху бутона се показва хистограма на дисперсията на R-R интервала по Поанкаре при нормален ритъм (както е показано на **Фиг. 6-38**).

При кликване върху бутона **[211]** се показва хистограма на дисперсията на R-R интервала по Поанкаре при всякакъв ритъм (както е показано на **Фиг. 6-39**).

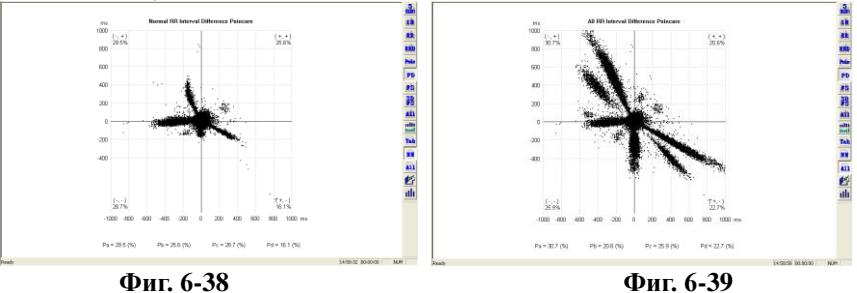

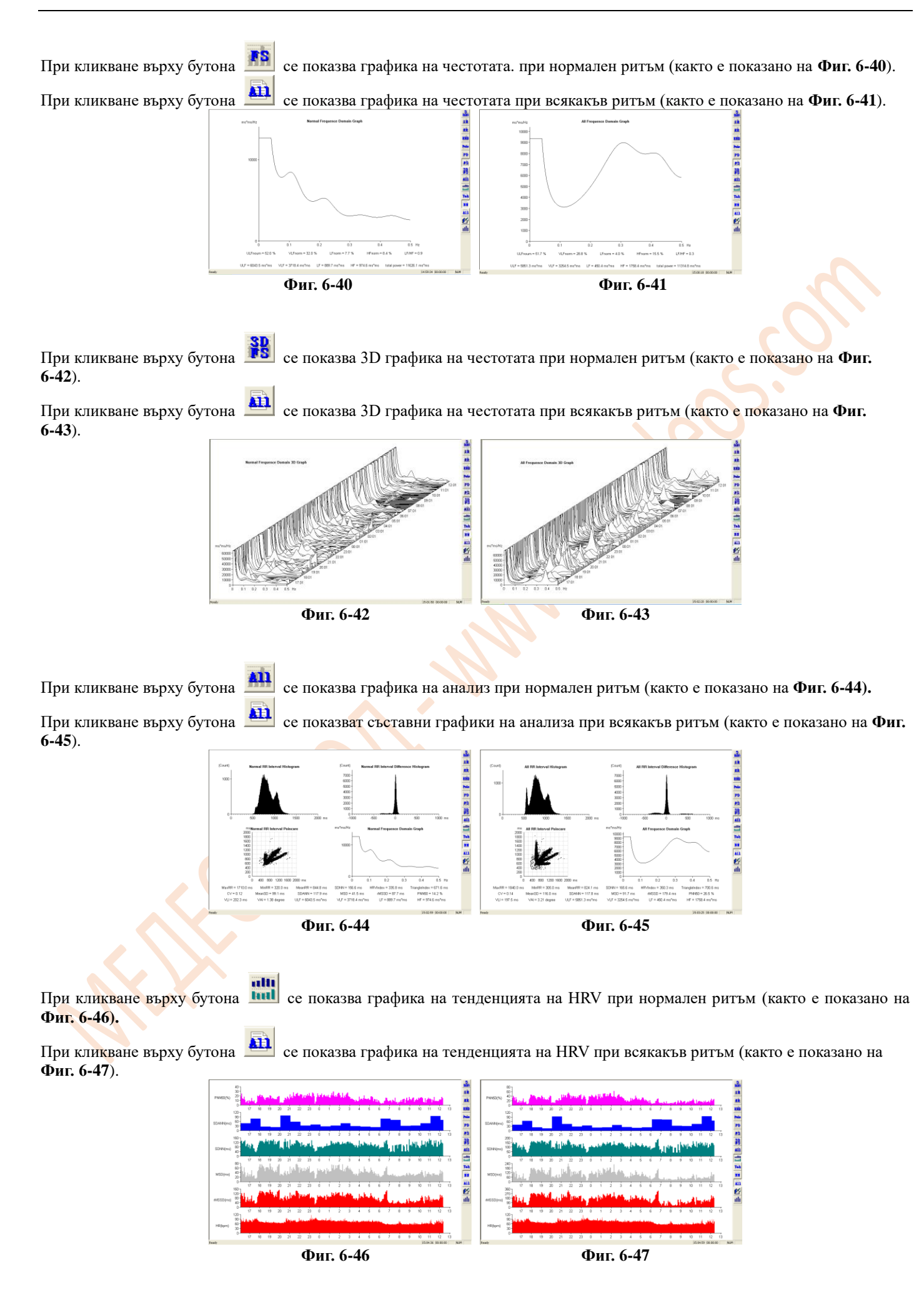

При кликване върху бутона <sup>кад</sup> се показва таблицата с данни за HRV при нормален ритъм (както е показано на Фиг. **6-48**).

При кликване върху бутона **СЕР** се показва таблицата с данни за HRV при всякакъв ритъм (както е показано на Фиг. **6-49**).

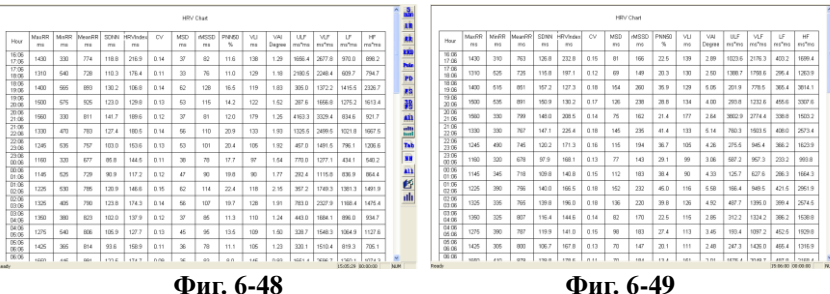

При кликване върху бутона се показват докладът за случая и адитивен анализ (както е показано на **Фиг. 6-50**).

医腹膜吻合 医腹膜曲面 医耳形的

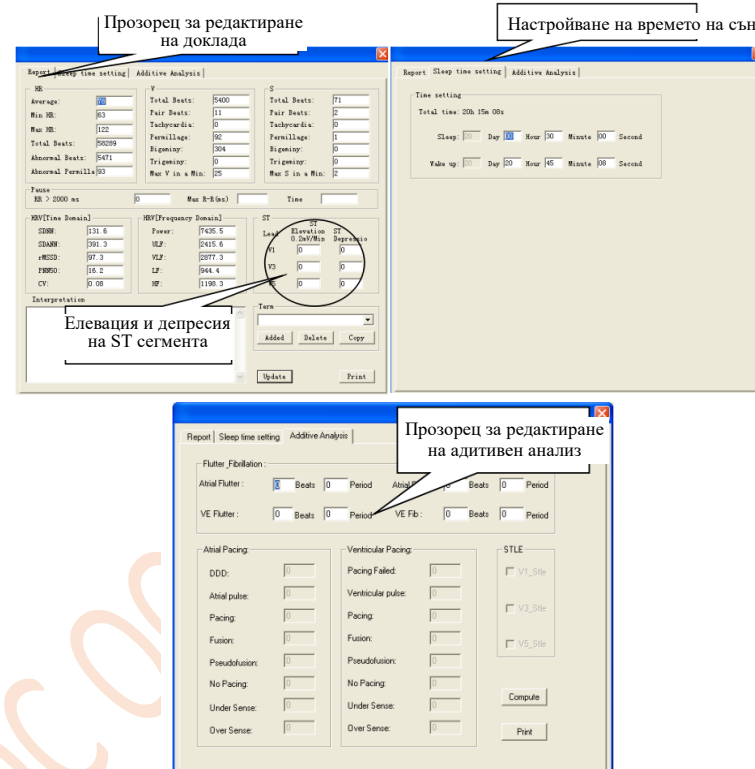

**Фиг. 6-50**

OK Cancel

Прозорец за редактиране на доклада: Този прозорец се използва за редактиране на данните в основния доклад и за изготвяне на диагностичното заключение.

Physician (Лекар): Кликнете върху празното поле под Physician (Лекар), за да въведете ръчно диагностичното заключение или добавете съответните думи от библиотеката с термини.

**Внимание: Информацията под Physician (Лекар) ще бъде отпечатана в доклада като диагностично заключение.**

 Term library (Библиотека с термини): Професионална библиотека с термини, които се използват в диагностичното заключение, в която термините могат да се добавят или изтриват.

Добавяне (Add ): Кликнете върху прозореца за добавяне, поставете термина и кликнете върху Add (Добавяне). Терминът ще бъде добавен към списъка на библиотеката с термини.

Изтриване (Delete): Изберете елемент от списъка на библиотеката с термини и кликнете Изтриване (Delete), за да го изтриете.

Копиране (Copy): Изберете елемент от списъка на библиотеката с термини и кликнете върху Копиране (Copy). Избраният термин ще бъде добавен към диагностичното заключение.

 Изчисление (Compute): Разликите в статистиката между отчета и фактите може да са резултат от липса на актуализация за последната промяна. Кликнете върху Изчисление (Compute) и OK, за да направите актуализация.

 $\Diamond$  Отпечатване (Print): Кликнете върху Отпечатване (Print) и ОК, за да отпечатате директно основния доклад.

**Внимание: Ако след изготвянето на диагностично заключение не бъде натиснат бутонът OK преди операциите Compute->OK, заключението няма да бъде запазено.**

Настройване на времето на сън (Sleep time setting): Въведете времето за сън и бодърстване, за да извършите а**нализ за сънна апнея**.

Прозорец за редактиране на адитивния анализ: Този прозорец се използва за редактиране на данните от адитивния анализ в доклада.

**Внимание: За да се гарантира точността на анализа, попълнете времето за сън според конкретния случай.**

Кликнете върху бутона **IIII**, за да се покаже прозорецът Select Printing (Избор на доклад за отпечатване), в който лекарят може да избере желания за отпечатване доклад (както е показано на **Фиг. 6-51**).

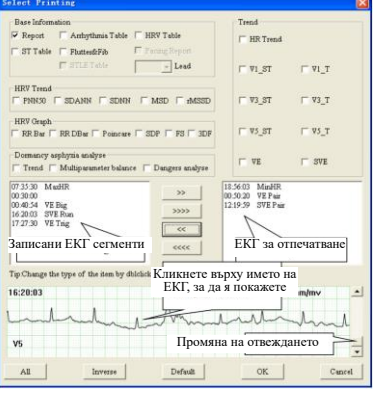

**Фиг. 6-51**

Доклад (Report): Изберете Main report (Основен доклад), за да изготвите доклад.

Таблица за ST (ST Table): В Order replay (Възпроизвеждане на продължителността) изберете ST Table (Таблица за ST), за да я отпечатате.

Таблица за аритмия (Arrhythmia Table): В Order replay (Възпроизвеждане на продължителността) изберете Arrhythmia table (Таблица за аритмия), за да я отпечатате.

Трептене и мъждене: Изберете доклад Atrial Fibrillation (Предсърдно мъждене), за да го отпечатате.

STLE Table (Таблица за STLE): Изберете STLE table (Таблица за STLE) за дадено отвеждане, за да я отпечатате.

Отвеждане: Изберете отвеждането, за което желаете да отпечатате таблица за STLE.

HRV Table (Таблица за HRV): Изберете HRV Table (Таблица за HRV), за да я отпечатате.

Доклад за кардиостимулация (Pacing Report): Изберете Pacing Report (Доклад за кардиостимулация), който желаете да отпечатате.

Тенденция на HRV (HRV Trend): Изберете HRV Trend (Тенденция на HRV), за да я отпечатате, включително PNN50, SDANN, SDNN, MSD и rMSSD.

Графика за HRV (HRV graph): Изберете различните графики от HRV анализа, които желаете да отпечатате.

Лента за R-R (RR Bar): Хистограма на R-R интервала;

RR D Bar: Хистограма на дисперсията на R-R интервала;

Poincare (Поанкаре): Хистограма на R-R интервала по Поанкаре;

SDP: Хистограма на дисперсията на R-R интервала по Поанкаре;

FS: Графика на честотата;

3DF: 3D графика на честотата.

Анализ за сънна апнея (Dormancy asphyxia analyze): Изберете анализа за сънна апнея, който желаете да отпечатате, включително: доклади за тенденциите, многопараметричен баланс и анализ на опасностите.

Тенденция (Trend): Изберете графиките за тенденцията, който желаете да отпечатате, включително: ST и T за съответното отвеждане, както и HR, VE и SVE.

Избор на ЕКГ сегмент (ECG segment selection):

Кликнете върху бутона , за да преместите едно време от левия в десния прозорец и изчакайте за отпечатване.

Кликнете върху бутона (XXX), за да преместите всички времена от левия в десния прозорец и изчакайте за отпечатване.

Кликнете върху бутона <sup><<</sup>, за да преместите едно време от десния в левия прозорец и да отмените отпечатването.

Кликнете върху бутона (<<<< , за да преместите времето от десния в левия прозорец и да отмените отпечатването.

Всички (All): Избира всички елементи.

Обратно (Inverse): отменя всички елементи, които сте избрали и избира всички елементи, които не сте избрали.

По подразбиране (Default): избира някои от основните доклади.

OK: Запазва избора.

Отказ (Cancel): отменя избора.

**Внимание:**

**Когато не е извършен анализ за предсърдно мъждене, не може да се отпечата таблицата за трептене и мъждене (Flutter & Fib).**

**Когато не е извършен анализ за STLE, не може да се отпечата таблицата за STLE.**

**Когато не е извършен анализ за HRV, не може да се отпечата таблицата за HRV.**

**Докладът за кардиостимулация може да се отпечата само когато в дадения случай се прилага кардиостимулация. Можете да промените наименованието на ЕКГ сегмента в реда за отпечатване, като кликнете два пъти върху него.** След като кликнете върху ОК, на екрана за анализ на HRV кликнете върху , за да отпечатате доклада директно, или

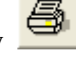

кликнете върху , за да го прегледате преди отпечатване.

Кликнете върху бутона <sup>\*\*</sup>, за да отворите прозореца за настройка на параметрите (показан на Фиг. 6-52).

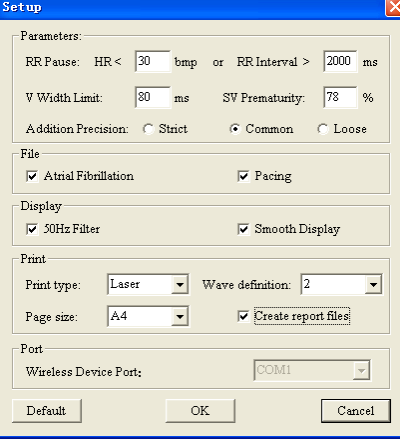

# **Фиг. 6-52**

**RR пауза (RR Pause):** Стандарт за оценка за удължен интервал;

**Граница на камерната широчина (V Width Limit):** Стандарт за оценка за преждевременно камерно съкращение. Всяка вълна, при която продължителността на QRS комплекса е по-голяма от този параметър, се оценява като V. Стойността по подразбиране е 80 ms;

**Преждевременно надкамерно съкращение (SV Prematurity):** Параметър за оценка на V или S;

**Прецизност на добавяне (Addition Precision):** Прецизността на анализа за предсърдно мъждене;

**Предсърдно мъждене (Atrial Fibrillation): Докладът от анализа за предсърдното мъждене може да бъде записан, когато е зададен този елемент;**

**Кардиостимулация (Pacing):** Докладът от анализа за кардиостимулацията може да бъде записан, когато е зададен този елемент;

**50 Hz филтър (50 Hz Filter):** Позволява да се използва 50 Hz филтър;

**Smooth Display:** Позволява да се използва Smooth Display;

**Вид отпечатване (Print type):** Избор на вида отпечатване на ЕКГ вълните;

**Дефиниция на вълната (Wave definition):** Избор на дефиниция за отпечатване на ЕКГ вълни;

**Размер на страницата (Page size):** Избор на размер на страницата за отпечатване;

**Create report files (Създаване на файлове с доклади):** Използва се за създаване на електронен доклад след отпечатване; **Порт за безжично устройство (Wireless Device Port):** Използва се за избор на порт за безжично устройство.

**Забележка: При Bullzip PDF Printer функцията Create report files (Създаване на файлове с доклади) не е активирана по подразбиране.**

Когато лекарят желае повторно да анализира случая, в менюто File (Файл) трябва да кликне върху Open Old Case (Отвори стар случай), за да се отвори диалоговият прозорец (показан на **Фиг. 6-53**).

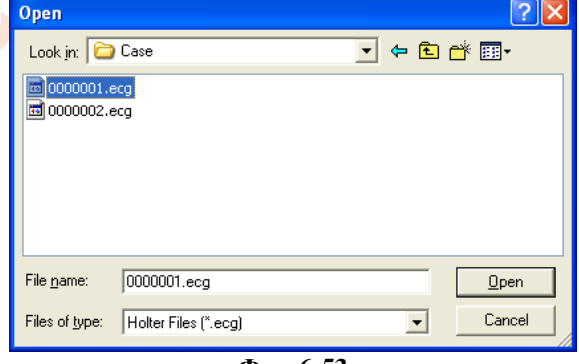

**Фиг. 6-53**

Във File (Файл) отворете Maintain (Поддържане) или кликнете върху бутона в главната лента с инструменти и въведете Case Manage (Управление на клинични случаи), както е показано на **Фиг. 6-54.**

Кликнете върху бутона , за да видите информацията;

Кликнете върху бутона **, в томените избраната информация в списъка с клинични случаи**;

Кликнете върху бутона **[644]**, за да изтриете случая, който сте избрали от списъка със случаи;

Кликнете върху бутона **ВА**, за да разгледате файловете с доклади;

Кликнете два пъти с мишката за да отворите даден клиничен случай.

**Внимание: когато случаите са твърде много, за да се покажат изцяло на екрана, от дясната страна на екрана се появява лента за превъртане, плъзнете я нагоре и надолу, за да прегледате всички случаи.**

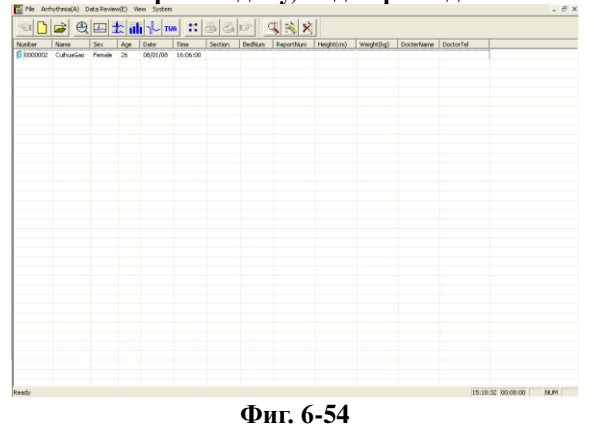

Анализ на кардиостимулацията

Когато данните съдържат сигнал за кардиостимулация, системата може автоматично да го идентифицира и да добави функцията за анализ на кардиостимулацията.

След като записващото устройство възпроизведе записа, ще се появи прозорецът за настройка на параметрите на пейсмейкъра. За повече информация относно за неговата функция, вижте "Възпроизвеждане на запис, направен от записващото устройство на ХОЛТЕРА".

Както е показано на **Фиг. 6-55**, във функцията за възпроизвеждане на шаблон има 11 прозореца с шаблони. Всеки бутон представлява шаблон. Буквите на бутона показват наименованието на неговия шаблон (например D е двукамерен кардиостимулатор). Процентът на бутона показва процента общо на този вид вълни от общата сума.

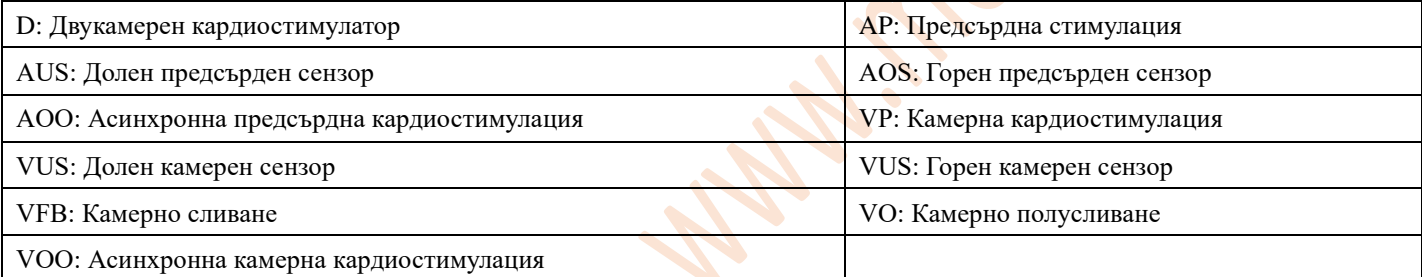

**Забележка: Синята линия под ЕКГ вълната е маркер за кардиостимулация, който показва къде на ЕКГ вълната е сигналът за кардиостимулация.**

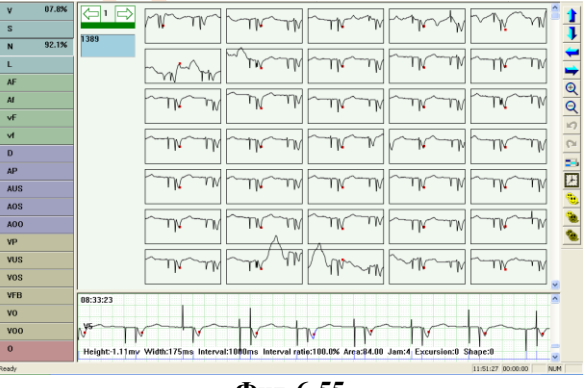

**Фиг. 6-55**

Влезте в модула за възпроизвеждане на последователността, кликнете върху бутона **Тар** и ще се появи диалоговият прозорец Chart (Таблица), чрез който се добавя Таблица за анализ на пейсмейкъра (показана на **Фиг. 6-56**).

| Arrhythmia lable             | 51 lable |                | <b>INCREDIBLE INDIA</b> |      |              |       |                |               |              |              |               |
|------------------------------|----------|----------------|-------------------------|------|--------------|-------|----------------|---------------|--------------|--------------|---------------|
| Hour                         | HR       | HR<30          | Self beat               | DDD  | Pacing Fail  | Pulse | Pacing Wave    | Fusion beat P |              | Ho           | $V \wedge$    |
| 08:33-09:33                  | 54       | 16             | 200                     | 2800 | 0.           | 2830  | 30             | n.            | n            | n.           |               |
| 09:33-10:33                  | 60       | з              | 436                     | 2695 | $\bf{0}$     | 2701  | 6.             | $\Omega$      | $\Omega$     | $\Omega$     |               |
| $0.10:33 - 11:33$            | 64       | 6              | 586                     | 2455 | 0.           | 2478  | 23             | 0.            | O.           | Ō.           |               |
| $11:33-12:33$                | 58       | 5              | 220                     | 3128 | $\bf{0}$     | 3146  | 18             | n.            | $\Omega$     | $\Omega$     |               |
| 12:33-13:33                  | 18       | 13             | 139                     | 2900 | $\mathbf{0}$ | 2926  | 26             | $\mathbf{0}$  | $\mathbf{0}$ | $\mathbf{0}$ |               |
| $213:33 - 14:33$             | 38       | 17             | 70                      | 2846 | $\bf{0}$     | 2914  | 68             | $\Omega$      | n.           | n.           |               |
| 4:33-15:33                   | 50       | 12             | 29                      | 3290 | $\mathbf{0}$ | 3304  | 14             | $\mathbf{0}$  | $\Omega$     | n.           |               |
| 15:33-16:33                  | 43       | 17             | 66                      | 3211 | 0            | 3253  | 42             | n.            | $\Omega$     | n.           |               |
| $46:33 - 17:33$              | 58       | $\ddot{ }$     | 199                     | 3225 | $\bf{0}$     | 3244  | 19             | n.            | $\mathbf 0$  | $\Omega$     |               |
| $417:33 - 18:33$             | 41       | 27             | 141                     | 2604 | 0.           | 2709  | 105            | n.            | n.           | n.           |               |
| 18:33-19:33                  | 31       | 33             | 150                     | 2414 | $\bf{0}$     | 2521  | 107            | $\Omega$      | $\Omega$     | $\Omega$     |               |
| 19:33-20:33                  | 49       | 20             | 123                     | 3143 | $\mathbf{0}$ | 3196  | 53             | $\mathbf{0}$  | O.           | Ō.           |               |
| $20:33 - 21:33$              | 54       | 15             | 255                     | 2869 | $\bf{0}$     | 3014  | 145            | n.            | $\Omega$     | $\Omega$     |               |
| 21:33-22:33                  | 51       | 6              | 198                     | 3112 | $\mathbf{0}$ | 3126  | 14             | $\mathbf{0}$  | $\theta$     | $\mathbf{0}$ |               |
| $22:33 - 23:33$              | 64       | $\mathbf{1}$   | 386                     | 2775 | $\bf{0}$     | 2776  | 1              | n.            | $\Omega$     | $\mathbf{a}$ |               |
| 23:33-00:33                  | 55       | 5              | 262                     | 2969 | $\mathbf{0}$ | 2974  | 5              | $\mathbf{0}$  | n.           | n.           |               |
| $00:33 - 01:33$              | 57       | 6              | 167                     | 3226 | $\bf{0}$     | 3232  | 6              | n.            | $\Omega$     | n.           |               |
| $01:33 - 02:33$              | 57       | $\mathbf{1}$   | 359                     | 2930 | $\mathbf{0}$ | 2932  | $\overline{c}$ | $\mathbf{0}$  | $\mathbf{0}$ | n.           |               |
| 02:33-03:33                  | 58       | $\overline{4}$ | 93                      | 3403 | $\bf{0}$     | 3409  | 6              | $\mathbf{r}$  | n.           | n.           |               |
| 03:33-04:33                  | 63       | 5              | 961                     | 1684 | $\bf{0}$     | 1694  | 10             | n.            | $\Omega$     | $\Omega$     |               |
| $04:33 - 05:33$              | 61       | $\Omega$       | 414                     | 2840 | 0.           | 2840  | n.             | $\Omega$      | n.           | n.           |               |
| $05:33 - 06:33$              | 59       | 6              | 287                     | 2961 | $\bf{0}$     | 2974  | 13             | n.            | $\Omega$     | n.           |               |
| 8 06:33-07:33                | 49       | 13             | 59                      | 3233 | $\mathbf{0}$ | 3262  | 29             | 0.            | $\theta$     | Ō.           |               |
| 07:33-08:32                  | 56       | 26             | 96                      | 3006 | $\bf{0}$     | 3040  | 34             | $\mathbf{r}$  | n.           | $\bf{0}$     | $\checkmark$  |
| $\left\langle \right\rangle$ |          |                | H.                      |      |              |       |                |               |              |              | $\rightarrow$ |

**Фигура 6-56**

#### Анализ на сънна апнея

Първо трябва да се уверите, че часът, в който пациентът ще започне да използва записващото устройство, е правилен (както е показано на **Фиг. 6-57**).

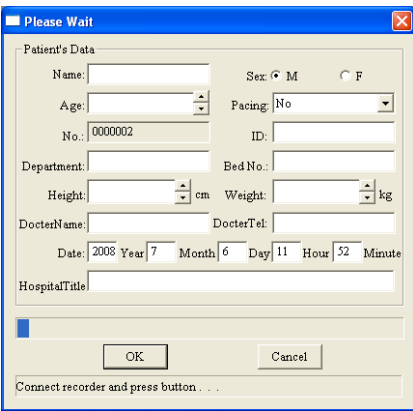

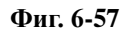

В Доклад за клиничния случай попълнете правилното време на заспиване и събуждане както е показано на **Фиг. 6-58**.

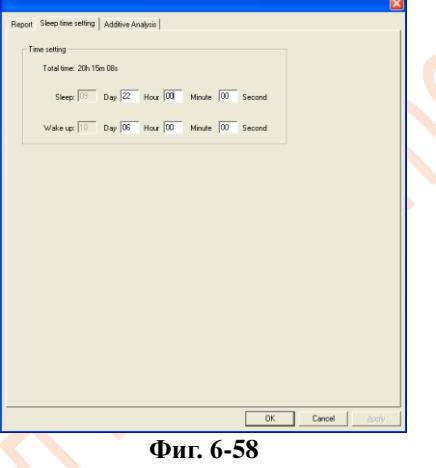

Накрая, в диалоговия прозорец на функцията за отпечатване **IIII** поставете отметки в Trend (Тенденция), Multiparameter balance (Многопараметричен баланс) и Dangers Анализ (Анализ на опасностите) в Dormancy asphyxia analyze (Анализ за сънна апнея) (както е показано на Фиг. **6-59**).

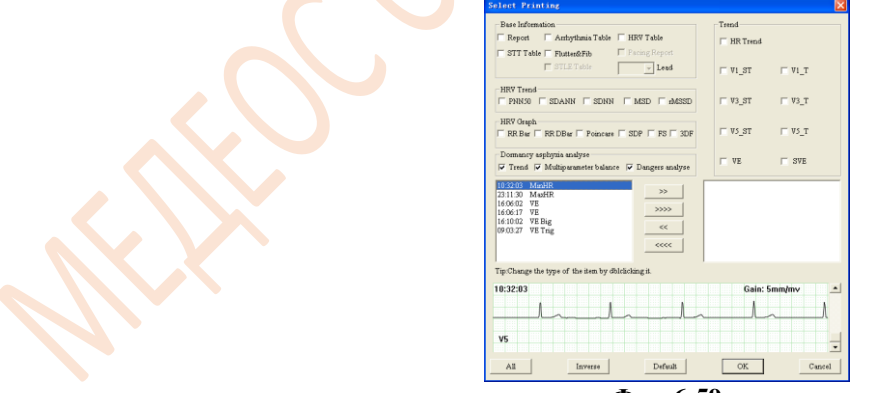

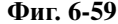

След като потвърди, лекарят може да отпечата доклад за анализа за сънна апнея и да постави диагноза.

# **Приложение I**

<span id="page-35-0"></span>При доставяне на апарата от фабриката опаковката трябва да е неповредена и да съдържа следното:

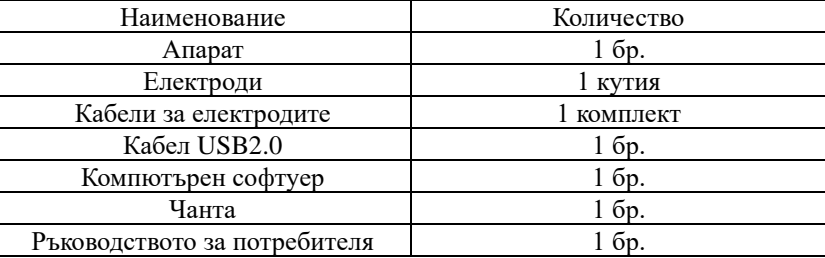

Забележка:

- ⚫ Когато отваряте опаковката на апарата, следвайте инструкциите на опаковката.
- ⚫ След като разопаковате апарата, проверете дали принадлежностите и придружаващите документи отговарят на списъка с окомплектовка, след което започнете да проверявате апарата.
- Незабавно се свържете с нас, ако съдържанието на опаковката не отговаря на списъка с окомплектовка или ако апаратът не работи правилно.
- Използвайте само принадлежности, доставени от нашата компания, тъй като в противен случай работата и безопасността на апарата могат да бъдат компрометирани. Ако се налага да използвате принадлежности от друг производител, първо се консултирайте с отдела за следпродажбено обслужване на нашето дружество, тъй като в противен случай ние не носим отговорност за каквито и да е причинени щети.
- <span id="page-35-1"></span>Опаковката трябва да се съхранява правилно, за да може да се използва и в бъдеще при редовна поддръжка или ремонт на апарата.

# **Приложение II Гаранция**

Свържете се с нашия отдел за обслужване на клиенти, ако при нормални условия на употреба и при стриктно спазване на инструкциите в Ръководството за потребителя и предпазните мерки при работа от страна на потребителя апаратът покаже някакъв проблем. Нашата компания създава фабричен запис и потребителски профил за всеки апарат, като според гаранционния срок и условията, посочени по-долу, потребителят ползва безплатни услуги за поддръжка една година от датата на закупуване. За да може по-лесно да ви предоставим цялостни и ефективни услуги по поддръжка, е необходимо да представите гаранционната карта, когато трябва да се извърши ремонт.

При извършване на услуги по поддръжка нашата компания може да предоставя инструкции дистанционно, да използва експресна доставка, обслужване чрез посещение или други методи за извършване на поддръжка.

Дори в периода на безплатна поддръжка може да се наложи ремонтът да бъде заплатен в следните случаи:

- ⚫ Неизправности или повреди, причинени от неспазване от страна на потребителя на инструкциите в Ръководството за потребителя и предпазните мерки при работа.
- ⚫ Неизправности или повреди, причинени от случайно изпускане при преместване на апарата.
- Дефекти или повреди, причинени от ремонт, модификация, разглобяване на апарата и други подобни действия, извършени от лица, които не са от нашата компания.
- ⚫ Дефекти или повреди, причинени от неправилно съхранение или форсмажорни обстоятелства.

Периодът на безплатна поддръжка на принадлежностите и износващите се части е половин година. Ръководството за потребителя и опаковъчните материали не се покриват от гаранцията.

Нашето дружество не носи отговорност за неизправности на други свързани към апарата инструменти, пряко или косвено причинени от повреда на този апарат.

Безплатната поддръжка е валидна само ако защитният етикет не е нарушен.

По отношение на платената поддръжка извън гаранционния период Ви препоръчваме да продължите да спазвате разпоредбите на Договора за поддръжка. Консултирайте се с нашия отдел за обслужване на клиенти относно Вашата конкретна ситуация.

### **Други**

Не отваряйте корпуса на апарата поради риск от електрически удар.

Електрическите схеми на свързване и списъкът с основни части на апарата са достъпни само за оторизираните сервизи и персонала по поддръжката, отговарящ за поддръжката на апарата.

Апаратът попада в категорията "Измервателни уреди". В съответствие с изискванията потребителят трябва да изпрати апарата до оторизираната национална институция за проверка. Апаратът трябва да се проверява поне веднъж годишно, като всички принадлежности трябва да се проверяват и поддържат поне веднъж на всеки шест месеца.